# PADS Layout 2007 中文教程

(第二部分)

编著:Coolbor Xie

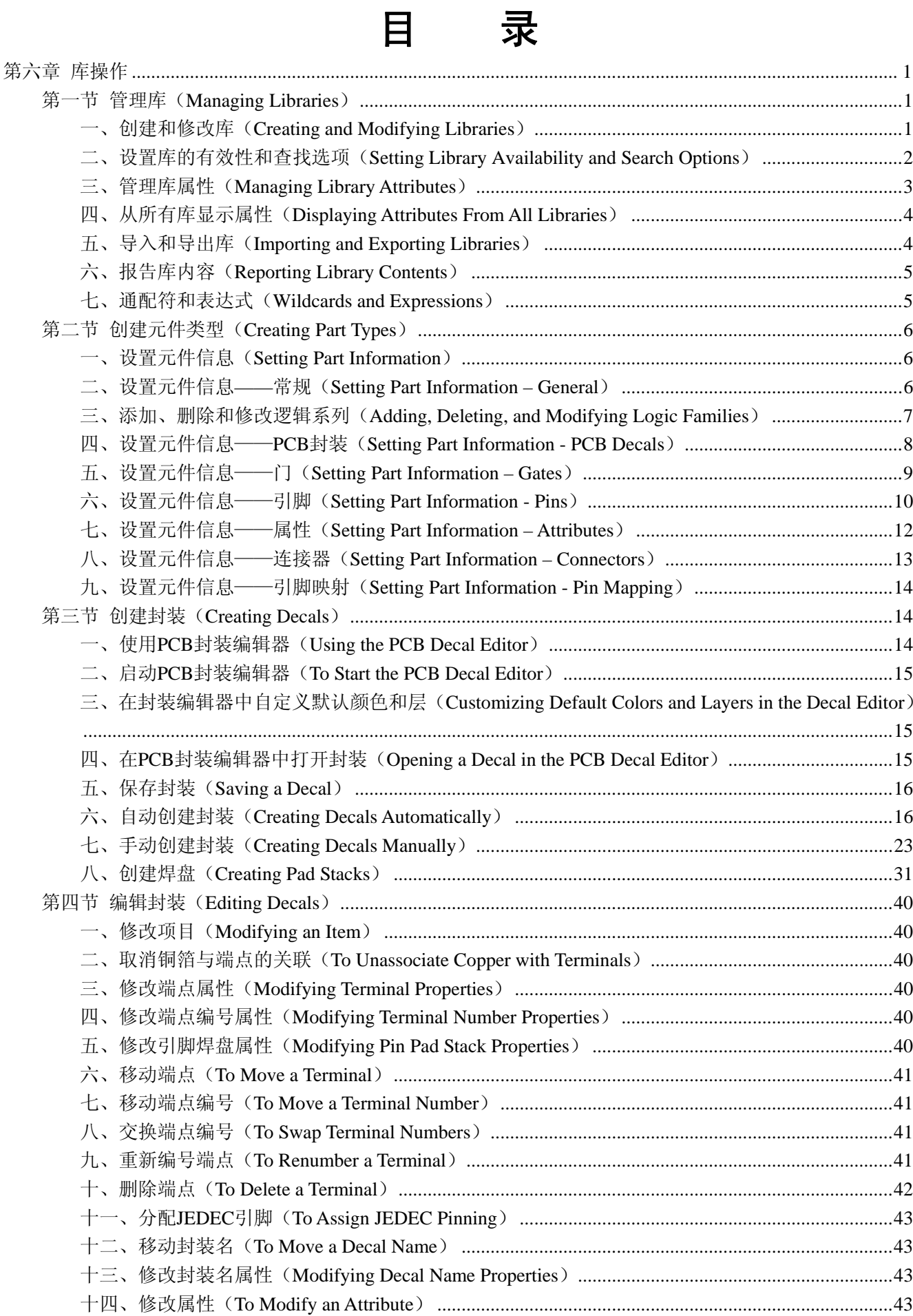

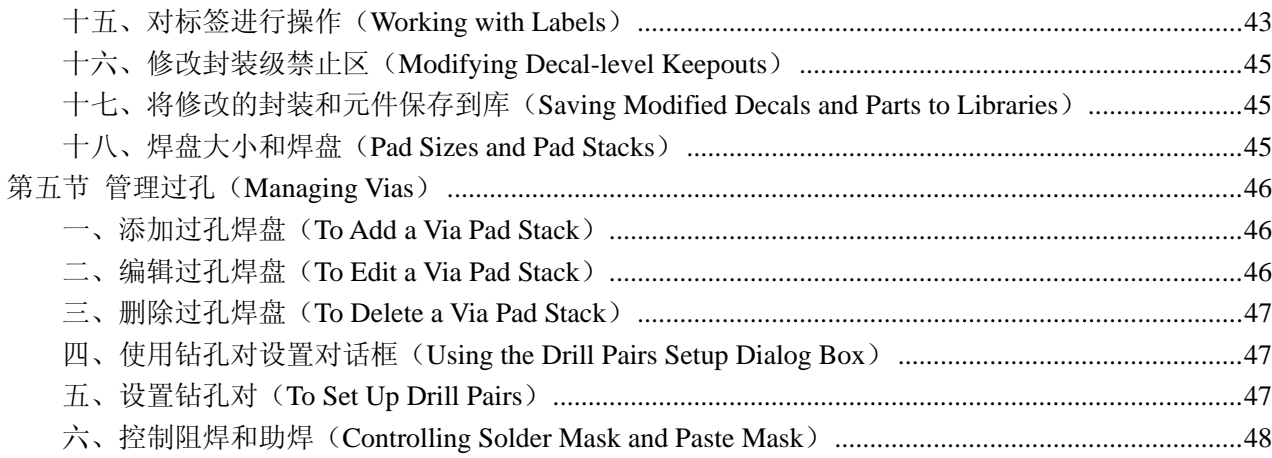

## 第六章 库操作

<span id="page-3-0"></span>在这一章,主要介绍关于管理库的信息,如:如何创建器件类型(part type)和封装(decal)、如何修改 封装、如何创建过孔,以及如何控制器件的阻焊(solder mask)和助焊(paste mask)。

## 第一节 管理库(**Managing Libraries**)

这一节主要介绍如何创建和修改库、设置searchability、管理库属性,如何导入和导出库、报告内容,以 及使用搜索参数。

#### 一、创建和修改库(**Creating and Modifying Libraries**)

使用库管理器(Library Manager)对话框来创建库、显示库目录及管理库目录。

- 【注】:
- 不要使用库管理器(Library Manager)来添加元件到设计,而要使用ECO添加元件命令(ECO Add Part Command):

【参见】:添加元件(To Add a Component)

- 库保存了封装(decal)和元件类型(part type属性)和属性标签,但并不保存属性值;
- 库管理器(Library Manager)支持65,536个元件;
- 库管理器(Library Manager)对话框的图片显示了封装(decals)、CAE封装(CAE decals)和线条 (lines)等所选项目。对于元件,图片显示的是第一个分配(first-assigned)的封装。

#### (一)创建库(**Creating Libraries**)

- 1、文件(File)菜单 > 库(Library);
- 2、单击"创建新库"(Create New Lib);
- 3、在新建库(New Library)对话框,指定文件夹和库文件名,然后单击"保存"(Save);
- 4、单击"关闭"(Close)。

(二)编辑库(**Editing Libraries**)

● 文件 (File) 菜单 > 库 (Library)

- 编辑库的目的是:
- 显示库的项目
- 添加项目到库
- 编辑库的项目
- 删除库的项目
- 复制一个库的个别项目到另一个库

编辑库:

1、从库列表选择一个库;

【限制】:

如果选择所有库(All Libraries),则"新建"(New)、"编辑"(Edit)、"删除"(Delete)、"复 制" (Copy)、"导入" (Import)、"导出" (Export) 和"列表到文件" (List to File) 按钮都不可用;

如果选择的是一个只读库,则"新建"(New)、"编辑"(Edit)、"删除"(Delete)、"复制"(Copy) 和"导入"(Import)按钮都不可用。

- 2、单击下列按钮中的一个显示库中的项目类型:
	- 封装(decal)——PCB封装或元件封装;
	- 元件 (part) ——元件;
	- 3.1 \part>>>>>>>>>;;;;

```
CAE或logic ——CAE封装或逻辑符号
```
- 【注】: 使用PADS Logic编辑CAE封装(CAE decals)
- 3、要过滤列表, 在过滤器(Filter)框输入通配符或表达式, 然后单击"应用"(Apply);

<span id="page-4-0"></span>【注】: 要显示所有项目, 输入"\*"并单击"应用"(Apply)。

4、单击以下任何一个:

新建(New)、 ● 封装(Decals)——在新的封装("新建"(New)按钮)或所选封装("编辑" 编辑(Edit) (Edit) 按钮)上打开PCB封装编辑器(PCB Decal Editor):

- 元件(Parts) ——在未命名元件("新建"(New)按钮)或所选项元件("编 辑"(Edit)按钮)上打开元件信息对话框;
- 线条 (Lines) ——新建和编辑不可用。没有特殊的库线条编辑器, 必须使用绘 图工具来创建或编辑线条,然后再保存到库。
- CAE封装(CAE decals) ——新建和编辑不可用。必须使用PADS Logic来创建或 编辑CAE封装(CAE decals)。

删除(Delete) 从库删除一个或更多的所选项目

复制(Copy) 将所选项目复制到另一个库

在打开的对话框中,选择接收项目的库,随意输入新项目名,然后单击"OK"。

5、单击"关闭"(Close)。

#### (三)删除库中的所有项目(**Deleting All Items in a Library**)

1、文件(File)菜单 > 库(Library);

2、单击"创建新库"(Create New Lib);

3、选择库文件,单击"保存"(Save),提示时单击"是"(Yes);

4、单击"关闭"(Close)。

【注】:不可删除只读库的内容。

## 二、设置库的有效性和查找选项(**Setting Library Availability and Search Options**)

使用库列表(Library List)对话框指定设计中可用的库、库查找顺序和其他查找有关的选项。在库列表 (Library List)对话框中的操作(Operations)将影响对话框中的库列表(Library List)内容。

(一)添加库到库列表(**Adding Libraries to the Library List**)

添加库:

1、文件(File)菜单 > 库(Library)> 库管理器(Library Manager)对话框 > "管理库列表"(Manage Lib. List) 按钮:

2、单击"添加"(Add);

3、在添加库(Add Library)对话框,指定要添加的库的文件夹和文件名,然后单击"打开"(Open);

(二)从库列表移除库(**Removing Libraries from the Library List**)

移除库:

1、文件(File)菜单 > 库(Library)> 库管理器(Library Manager)对话框 > "管理库列表"(Manage Lib. List) 按钮:

2、在库列表,选择一个或更多的库,然后单击"移除"(Remove)。

【注】:库文件并不会从电脑中删除。

## (三)设置库列表顺序(**Setting the Library List Order**)

指定库列表中的项目顺序:

1、文件(File)菜单 > 库(Library)> 库管理器(Library Manager)对话框 > "管理库列表"(Manage Lib. List) 按钮:

2、在库列表,选择库,然后根据需要单击上移(Up)或下移(Down)。

(四)设置库查找选项(**Setting Library Search Options**)

设置库查找选项:

1、文件(File)菜单 > 库(Library)> 库管理器(Library Manager)对话框 > "管理库列表"(Manage Lib. List) 按钮:

2、在库列表,选择库;

3、选择或清楚下列复选框:

<span id="page-5-0"></span>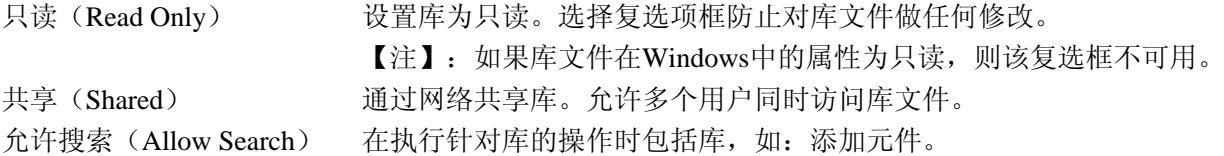

#### 三、管理库属性(**Managing Library Attributes**)

使用管理库属性(Manage Library Attributes)对话框管理library-by-library基础上的管理。可以为个别库或 所有库中的所有元件或封装添加、删除和重命名属性,也可以显示库的所有属性,不管属性是应用到所有项 目还是个别项目。

【注】:这个对话不能管理设计中的属性,要管理设计中的属性必须使用属性辞典(Attribute Dictionary)。

#### (一)添加属性到库(**Adding Attributes to a Library**)

1、文件(File)菜单 > 库(Library)> 库管理器(Library Manager)对话框 > "属性管理器"(Attr Manager) 按钮;

2、在选择库(Select Library)列表, 选择某个库或所有库(All Libraries);

3、在项目类型(Item Types)列表,选择要在库中的属性(Attributes in Library)列表显示的项目类型;

4、单击"添加属性"(Add Attr),添加新的属性到库(Add New Attribute to Library)对话框出现;

5、执行以下任何一个操作:

● 输入属性值后单击"OK":

● 单击"浏览库属性"(Browse Lib. Attr) 杳找属性名。

#### (二)从库删除属性(**Deleting Attributes from a Library**)

1、文件(File)菜单 > 库(Library)> 库管理器(Library Manager)对话框 > "属性管理器"(Attr Manager) 按钮;

2、在选择库(Select Library)列表,选择某个库或所有库(All Libraries);

3、在项目类型(Item Types)列表,选择要在库中的属性(Attributes in Library)列表显示的项目类型;

4、在库中的属性(Attributes in Library)列表,选择一个或更多的要删除的属性,然后单击"删除属性" (Delete Attrs);

5、单击"关闭"(Close)。

#### (三)重命名库中的属性(**Renaming Attributes in a Library**)

1、文件(File)菜单 > 库(Library)> 库管理器(Library Manager)对话框 > "属性管理器"(Attr Manager) 按钮;

2、在选择库(Select Library)列表,选择某个库或所有库(All Libraries);

3、在项目类型(Item Types)列表,选择要在库中的属性(Attributes in Library)列表显示的项目类型;

4、在库中的属性(Attributes in Library)列表,选择一个或更多的要重命名的属性,然后单击"删除属 性"(Delete Attrs);

5、在新名称(New Name)单元双击,输入名称,然后单击"重命名属性"(Rename Attrs)。

【注】:

- 要显示库中的所有属性,单击"浏览库属性"(Browse Lib. Attr):
- 可以指定一个现有属性的名称,这样做不会有错误消息出现的。如果将两个属性分配到一个项目, 这样做就会产生反作用,在错误文件中会报告错误,并且在发生冲突的地方对这些项目进行重命名 是不会执行的。

6、单击"关闭"(Close)。

#### (四)为新属性设置名称和值属性(**Setting Name and Value Properties for a New Attribute**)

在添加新属性到库时使用添加新属性到库(Add New Attribute to Library)对话框来设置名称和值属性。 1、文件(File)菜单 > 库(Library)> 库管理器(Library Manager)对话框 > "属性管理器"(Attr Manager) 按钮;

2、在管理库属性(Manage Library Attributes)对话框,单击"添加属性"(Add Attr)按钮;

<span id="page-6-0"></span>3、输入属性名和值。

【注】:要显示库中的所有属性,单击"浏览库属性"(Browse Lib. Attr)。

#### 四、从所有库显示属性(**Displaying Attributes From All Libraries**)

使用浏览库属性(Browse Library Attributes)对话框从所有对设计可用的元件和封装属性列表中选择一个 属性。

#### (一)选择一个属性(**Selecting an Attribute**)

1、要过滤列表,从组(Group)列表中选择一个种类;

【注】:组包括了组织在一起的属性。

2、选择一个属性后单击"OK"。

#### (二)刷新属性列表(**Refreshing the List of Attributes**)

如果曾在库管理器(Library Manager)对话框中修改过库列表,手工更新这个对话框的内容。 刷新属性列表:

● 单击"刷新" (Refresh)。

#### 五、导入和导出库(**Importing and Exporting Libraries**)

使用库管理器(Library Manager)对话框通过ASCII文件将数据从一个库文件转移到另一个库文件。要转 移库数据,首先将数据导出到转移到一个库ASCII文件,然后再将这个文件导入到另一个库文件。

#### (一)导入库数据(**Importing Library Data**)

可以从一个以前导出的库ASCII文件导入库数据。

导入库数据:

- 1、文件(File)菜单 > 库(Library);
- 2、在库列表,选择接收库数据的库;
- 3、单击以下任何一个:
- 封装(decal)——PCB封装或元件封装;
- 元件 (part) ——元件;
- 线条(line) ——草图对象;
- CAE或logic ——CAE封装或逻辑符号
- 4、单击"导入"(Import);
- 【注】: 如果接收导入项目的库是只读的, 则"导入"(Import) 按钮不可用。

5、在库导入文件(Library Import File)对话框,指定文件夹和库文件名,然后单击"打开"(Open); 6、要导入库数据的附加类型,重复步骤1~4。

#### (二)导出库数据(**Exporting Library Data**)

- 导出库数据到一个ASCII库文件:
- 1、文件(File)菜单 > 库(Library);
- 2、单击以下任何一个:
- 封装(decal)——PCB封装或元件封装;
- 元件(part) ——元件;
- 九山 (part) 九山;<br>线条(line) ——草图对象;
- CAE或logic ——CAE封装或逻辑符号

3、要过滤列表, 在过滤器(Filter)框输入通配符或表达式, 然后单击"应用"(Apply);

【注】: 要显示所有项目, 输入"\*"并单击"应用" (Apply)。

- 4、在列表中选择一个或更多项目, 然后单击"导出"(Export);
- 5、在库导出文件(Library Export File)对话框,指定文件和库文件名,然后单击"保存"(Save);
- 6、要导出库数据的附加类型,重复步骤1~4。

## <span id="page-7-0"></span>六、报告库内容(**Reporting Library Contents**)

使用库管理器(Library Manager)对话框创建一个ASCII文件,这个文件包含了库中项目的列表:

1、文件(File)菜单 > 库(Library);

- 2、单击要报告的项目类型:
- 封装(decal)——PCB封装或元件封装;
- 元件(part) ——元件;
- 光H \part>>>>>>>>>;
- CAE或logic ––CAE封装或逻辑符号

3、列表中显示的所有项目,甚至没有选择的项目也在内,都写到报告文件中。要过滤列表,在过滤器(Filter) 框输入通配符或表达式,然后单击"应用"(Apply);

【注】: 要显示所有项目, 输入"\*"并单击"应用" (Apply)。

4、单击"列表到文件"(List to File);

5、在库列表文件(Library List File)对话框,指定文件和库文件名,然后单击"保存"(Save)。

## 七、通配符和表达式(**Wildcards and Expressions**)

可以使用通配符和表达式来过滤显示的信息。过滤器支持表6-1中列出的通配符和表达式。表6-2给出了通 配符用法的示例。

| 表达式 (Expression)                | 用途 (Use to)                      |  |
|---------------------------------|----------------------------------|--|
| $\ast$                          | 与大多数的字符匹配                        |  |
| $\gamma$                        | 与任何一个字符匹配                        |  |
| [set]                           | 与指定组合中的任何字符匹配                    |  |
|                                 | 【注】: 组合由字符或范围组成。                 |  |
|                                 | 范围的形式为: 字符-字符, 如: A-Z 或 0-9      |  |
|                                 | 字符的最小组合支持由[0-9a-zA-Z_]组成的组合。     |  |
| [!set] or $[^\wedge\text{set}]$ | 与指定组合以外的任何字符匹配                   |  |
|                                 | 严格与字符匹配, 并抵制组合内部特殊意义的字符。         |  |
|                                 | 【注】: `[] * ? ! ^ - \' 这些字符之前要加 \ |  |

表6-1 通配符和表达式

#### 表6-2 通配符和表达式的用法示例

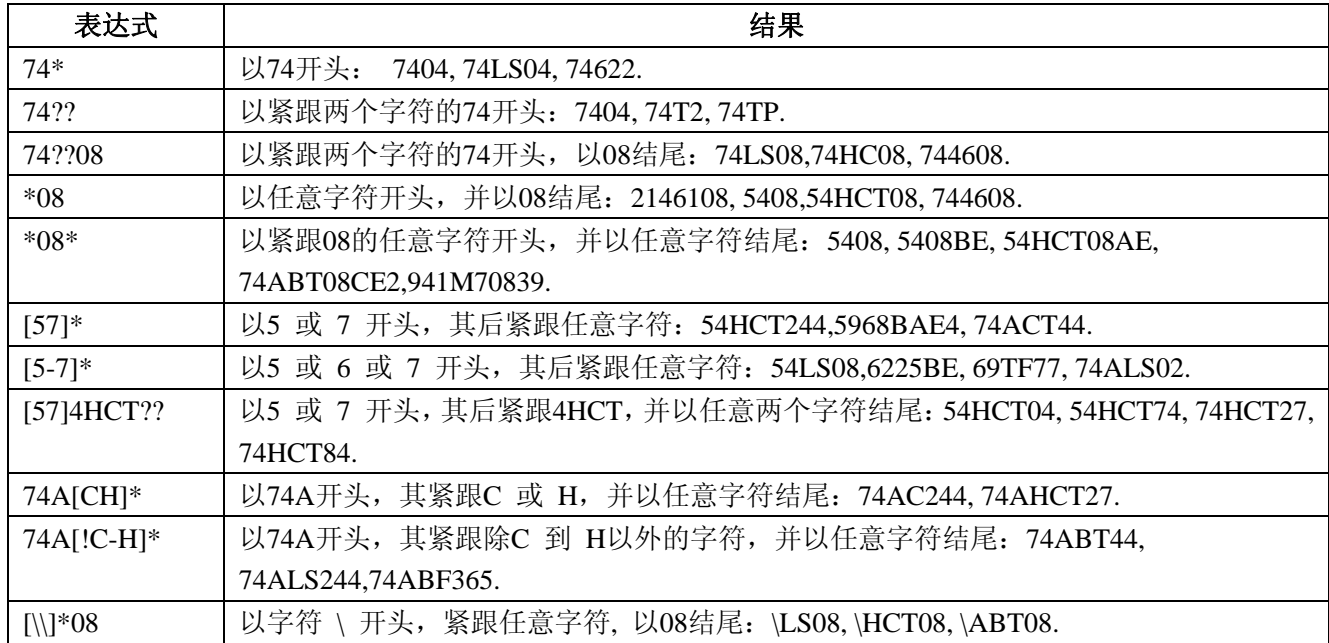

## 第二节 创建元件类型(**Creating Part Types**)

<span id="page-8-0"></span>这一节主要介绍使用元件信息(Part Information)对话框创建新元件类型(part type)。

#### 一、设置元件信息(**Setting Part Information**)

使用元件信息(Part Information)对话框指定新的或已有的元件的属性。从常规(General)标签开始, 根据习惯从左至右设置对话框。

设置元件属性:

1、文件(File)菜单>库(Library) > 选择库(select a Library) > "元件"(Parts)按钮 >选择元件(select part) > "新建"(New)或"编辑"(Edit) 按钮:

2、单击要修改的属性的标签:

- 常规(General) ——元件统计(Part statistics)、逻辑系列(logic family)、引脚编号映射(pin number mapping)、连接器状态(connector status)、已注册ECO状态(ECO-registered status)、要定义某组这 些属性要应用的元件的参考编号前缀列表
- PCB封装(PCB Decals) —— 封装(Footprint)

【要求】:在指定门(gate)信息、引脚信号名及引脚编号之前必须给元件分配封装。

- 门(Gates) ——默认的和可选的门、门的可交换性、门属性、门和引脚的可交换性
- 引脚(Pins) ——引脚的信号名称, 如: 电源和地引脚
- 属性(Attributes) ——元件的属性
- 连接器(Connectors) ——在PADS Logic中作为连接器使用的默认和可选项CAE封装

【限制】:在常规(General)标签中的连接器(Connectors)复选框清除时或在门(Gates)标签中已经 将门分配给元件时,这个标签不可用。

● 脚映射 (Pin Mapping) ——与物理引脚编号符合逻辑的可选的引脚映射

【限制】:在常规(General)标签中选择了定义元件类型引脚编号到PCB封装的映射(Define Mapping Of Part Type Pin Numbers To PCB Decal)复选框,并分配了一个更多的包含字母数字引脚编号的封装时,这个标 签是不可用的。封装决定了元件中的引脚数量。

3、根据需要修改标签中的属性;

4、单击其他标签继续设置属性;

5、单击"OK"或"另存为"(Save As)。

#### 二、设置元件信息**——**常规(**Setting Part Information – General**)

使用元件信息(Part Information)对话框的指定引脚数、逻辑系列和各种元件选项。

#### (一)查看元件统计(**Viewing Part Statistics**)

● 在元件信息(Part Information)对话框,单击常规(General)标签。

在元件统计(Viewing Part Statistics)区所有的统计都是只读的。引脚数(Pin Count)列出了引脚总数— —门引脚数(gate pins)、信号引脚数(signal pins)和未使用的引脚数(unused pins)。如果多个封装被分配 了不同的引脚数,则将显示从最小到最大封装引脚号的范围。

#### (二) 设置逻辑系列(**Setting Logic Family**)

可选择一个现有的逻辑系列或添加一个轮回系列及默认参考编号前缀。 选择现有的逻辑系列:

1、在元件信息(Part Information)对话框,单击常规(General)标签;

2、从列表中选择选择一个逻辑系列;

添加、删除或编辑逻辑系列:

1、单击系列(Families);

2、在为门分配封装(Assign Decal to Gate)对话框中添加、删除或编辑逻辑系列;

【参见】:添加、删除或修改逻辑系列(Adding, Deleting, and Modifying Logic Families)

(三)设置元件选项(**Setting Part Options**)

1、在在元件信息(Part Information)对话框,单击常规(General)标签;

<span id="page-9-0"></span>2、选择为PCB封装定义元件类型引脚编号映射(Define mapping of Part Type pin numbers to PCB Decal) 复选框来激活引脚映射(Pin Mapping)标签,在引脚映射(Pin Mapping)标签可以为逻辑引脚编号映射不同 的物理数字引脚编号;

【限制】:

- 只要为元件类型(part type)添加了一个或更多更好的有编号的封装,这个复选框就不可用。只要移 除分配的封装就可清除复选框;
- 必须分配封装之后才能使用引脚映射(Pin Mapping)标签;

● 只有带有连续数字引脚编号的封装才能与引脚映射(Pin Mapping)一起使用。

【参见】:设置元件信息——引脚映射(Setting Part Information - Pin Mapping);设置元件信息——PCB 封装 (Setting Part Information – PCB Decals)

3、选择连接器(Connector)复选框以确定该元件作为连接器,和其他的元件类型(part type)相对比, 连接器不需要前缀列表或门定义;

【限制】:

z 在元件已经分配了门或引脚后,该复选框不可用;

- 在连接器(Connector)复选框被选择后,门封装(Gate Decals)标签不可用;
- 引脚(Pins)标签中某些与连接器元件不适用的控制是禁止的。

4、选择已注册的元件的ECO(ECO Registered Part)以确定该元件作为已注册的ECO,这样就可在正向 标注或反向标注期间使得该元件符合在设计文件和原理图文件之间的转换;

【注】:对于非电气元件必须清除复选项框。

5、要将元件信息应用到库中的其他元件,在与其他元件名相匹配的前缀列表(Prefix List)框中输入前 缀和通配符以便于工作更新。

【示例】:

前缀中的问号"?"相当于一个字符的通配符。前缀"?4"与"54"或"74"相当。

如果输入"\02"作为后缀,则将应用到所有以"02"结尾的元件。

【警告】:前缀列表(Prefix List)框中的内容只有在元件信息(Part Information)对话框的其他标签中 单击"OK"或"另存为"(Save As)后才会应用。

#### (四)检查元件(**Checking the part**)

可以通过检查以确保在元件信息(Part Information)对话框输入的信息是正确的。

● 单击"检查元件"(Check Part)按钮来检查在元件信息(Part Information)对话框输入的信息是否有 缺少的或不一致的。

#### 三、添加、删除和修改逻辑系列(**Adding, Deleting, and Modifying Logic Families**)

使用逻辑系列(Logic Families)对话框来添加、删除或编辑逻辑系列,及指定其参考编号(reference designator)前缀。

元件信息(Part Information)对话框 > 常规(General)标签 > "系列"(Families)按钮。

【注】:要取消所有修改,单击取消(Cancel)。

添加逻辑系列:

1、单击"添加"(Add);

- 2、在系列(Family)单元格单击,然后输入系列名称;
- 3、在前缀(Prefix)单元格双击,然后输入参考编号(reference designator)前缀;

4、单击"OK"。

删除逻辑系列:

- 在要删除行的任何地方单击, 然后单击"删除"(Delete)。
- 编辑逻辑系列:
- 在系列(Family)或前缀(Prefix)单元格双击,然后输入新的值。

### <span id="page-10-0"></span>四、设置元件信息——**PCB** 封装(**Setting Part Information - PCB Decals**)

使用元件信息(Part Information)对话框的PCB封装(PCB Decals)标签为元件指定封装。封装决定了元 件的引脚数。

【要求】:在指定门信息、信号引脚名称和引脚字母数字名称之前必须为元件分配封装。

【注】: 要取消只在当前标签所做的修改,单击"复位"(Reset)。

#### (一)学习在**Non-ECO**模式下分配封装(**Learning About Assigning Deca ls in Non-ECO Mode**)

可以在ECO模式以外使用这个对话框来分配封装。这允许属性被修改,即使该属性是已注册的ECO。

例如:将U1的封装从几何高度(Geometry.Height)属性为200的DIP14修改为几何高度(Geometry.Height) 属性为100的COIC14。由于不是在ECO模式下,所以这些修改是不会被记录到.eco文件的。在修改封装后使用 网表比较来定位这一类型的任何可能错误。

【参见】: 比较和更新设计(Comparing and Updating Designs)

#### (二)为元件指定封装(**Specifying Decals for Parts**)

1、在元件信息(Part Information)对话框,单击PCB封装(PCB Decals)标签;

2、在库(Library)列表,选择一个库或选择所有库(All Libraries);

3、要过滤未分配的封装(Unassigned Decals)列表的内容,使用以下任何一个操作:

a、在过滤器(Filter)框输入通配符或表达式;

【注】: 在过滤器(Filter)框输入通配符"\*"将显示所有封装。

b、在引脚数(Pin Count)框输入一个数字,然后单击"应用"(Apply);

【注】: 在引脚数(Pin Count)框删除所有的数字将显示所有的封装。作为一个允许要被分配不同 引脚数封装的过滤器,这个框总是可用的。

c、单击只显示与元件类型匹配的引脚编号的封装(Show only Decals with pin numbers matching Part Type)复选框,过滤出没有匹配引脚编号的封装,这些是引脚(Pins)标签中现有门和信号引脚编号、或 是引脚映射(Pin Mapping)标签中的物理引脚编号。

4、要分配封装,选择未分配的封装(Unassigned Decals)列表中的封装,然后单击"分配"(Assign)。 已经分配的PCB封装(PCB decals)可以有不同数量的引脚;

【限制】:

● 必须为所有在引脚(Pins)标签定义的门引脚或信号引脚分配有足够引脚的封装;

● 只有带有连续数字引脚编号的封装才能与引脚映射(Pin Mapping)一起使用。

5、要分配库中没有的封装,单击"分配新的"(Assign New),在分配新的PCB封装(Assign New PCB Decal) 对话框输入封装名,然后单击"OK";

【注】:这个功能允许指定在自己库中没有而其他PCB设计者使用的库中有的封装名,或者是即将为元 件创建的封装名。

6、要分配多个封装,重复步骤1-5;

【限制】:

● 一个元件可以最多分配16个PCB封装;

z 分配的封装必须有相同数量的引脚。

7、要移除封装,选择已分配的封装(Assigned Decals)列表中的封装,单击"不分配"(Unassign);

8、要修改已分配的封装(Assigned Decals)列表中封装的顺序,选择封装,然后单击"上移"(Up)或 "下移"(Down);

【注】:在列表顶部的封装是默认封装,并在添加元件到设计的时候使用。

9、在元件信息(Part Information)对话框打开的时候,可以检查元件的缺少或不一致信息。单击"检查 元件"(Check Part) 按钮。

【注】:

- 尽管没有单击"检查元件"(Check Part)按钮,在退出标签的时候,那些已经分配的封装也会被检 查以确保它们包含了在引脚(Pins)标签中定义的所有门或信号引脚的物理引脚编号。
- 要取消只在当前标签所做的修改,单击"复位"(Reset)。

#### <span id="page-11-0"></span>五、设置元件信息——门(**Setting Part Information – Gates**)

使用元件信息(Part Information)对话框的门(Gates)标签分配门信息,如CAE封装(CAE Decal)和门 交换选项到元件。

【注】: 要只取消这个标签的所有修改,单击"复位"(Reset)。

#### (一)分配门到元件(**Assigning Gates to Parts**)

1、在元件信息(Part Information)对话框,单击门(Gates)标签;

2、在门(Gates)区域,单击"添加"(Add);

【注】: 要删除一行,单击该行的任意地方,再单击"删除"(Delete)。

3、双击交换(Swap)单元格,输入0~100的交换ID;

【注】:

- 要使连线不交叉和使布线容易,具有相同交换ID(0除外)可以在一个元件内或与其他相同类型的元 件进行交换;
- 输入0可禁止交换。

4、双击CAE封装1(CAE Decal 1)单元格,单击"浏览"(Browse),使用分配封到门(Assign Decal to Gate) 对话框来分配主CAE封装到门;

【参见】: 分配CAE封装到门 (Assigning CAE Decals to Gates)

5、如果要分配一个或多个可选CAE封装到门,在CAE封装3-5单元格重复步骤2-4。

【注】:

- 引脚(Pins)列显示了在每个门中定义的引脚数;
- 门引脚是在引脚(Pins)标签添加的。【参见】:设置元件信息——引脚(Setting Part Information Pins)。

#### (二)分配**CAE**封装到门(**Assigning CAE Decals to Gates**)

使用分配封装到门(Assign Decal to Gate)对话框架给门分配默认的和可选CAE封装。

【注】: 这个对话框与元件信息(Part Information)对话框中的PCB封装(PCB Decals)标签相似,只不 过它处理的是逻辑封装而不是PCB封装。

分配CAE封装到门:

1、选择CAE封装1(CAE Decal 1)下的单元格,单击"编辑"(Edit)按钮或双击CAE封装1(CAE Decal 1)下的单元格;

2、在CAE封装(CAE Decal)框输入封装名,或单击"...""浏览"(Browse)按钮从库中查找封装。 "浏览"(Browse)按钮将打开分配CAE封装到门(Assign Decal to Gate)对话框;

3、在库(Library)列表,选择包含该封装的库或选择所有库(All Libraries)显示所有可用的封装;

4、要过滤未分配封装(Unassigned Decals)列表的内容,在过滤器(Filter)和引脚数(Pin Count)框中 输入参数,然后单击"应用"(Apply);

【注】:

- 过滤器(Filter)框支持通配符和表达式。输入"\*"显示所有的封装;
- 引脚数(Pin Count)框在封装被分配前是过滤器。删除所有的数字可显示所有的封装聋作哑。这个 框在封装被分配后是只读的。
- 5、要分配封装,选择未分配封装(Unassigned Decals)列表中的封装,然后单击"分配"(Assign);

6、要分配库中没有的封装,单击"分配新的"(Assign New),在分配新的门封装(Assign New Gate Decal) 对话框中输入名称,然后单击"OK";

【注】:这个功能允许指定在自己的库没有的封装名,它可以是即将创建的封装名,也可以是其他PCB 设计者使用的库中的封装名。

7、要分配可选封装,根据需要重复步骤1-4。

【限制】:

- 最多可以为一个元件分配四个CAE封装;
- z 分配的封装必须有相同数量的引脚。

8、要移除封装,选择已分配的封装(Assigned Decals)列表中的封装,单击"取消分配"(Unassign);

9、要改变已分配的封装(Assigned Decals)列表中封装的顺序,选择封装,然后单击"上移"(Up)或

<span id="page-12-0"></span>"下移"(Down);

【注】:

- 在列表顶部的封装是默认封装,并在添加元件到原理图的时候使用。
- 门引脚是在引脚(Pins)标签添加的。【参见】:设置元件信息——引脚(Setting Part Information Pins)。

## 六、设置元件信息——引脚(**Setting Part Information - Pins**)

使用元件信息(Part Information)对话框的引脚(Pins)标签为元件分配门引脚、信号引脚和未使用的引 脚。添加到引脚(Pins)标签的引脚数必须与PCB封装的引脚数相一致。使用引脚映射(Pin Mapping)标签 可在物理数字PCB封装上覆盖显示逻辑(原理图)字母数字引脚编号。

【注】:只取消对这个标签所做的所有修改,单击"复位"(Reset)。

#### (一)添加一个或多个引脚到元件(**Adding One or More Pins to the Part**)

可以用多种方法来添加引脚到元件:可以通过分配封装自动添加所有引脚;可以添加一个引脚到元件、 添加一系列引脚,从一个数据库粘贴引脚;或可以用逗号分隔值(CSV)文件导入引脚。

#### 添加一个引脚(**Adding a Single Pin**)

● 在元件信息(Part Information)对话框的引脚(Pins)标签,单击"添加引脚"(Add Pin)按钮。 【要求】:必须添加一个引脚数使该引脚有效。

如这是添加的第一个引脚,则它将作为属于门A(Gate-A)的默认引脚。如果引脚已经存在,则新的引脚 将作为当前所选引脚的引脚组(Pin Group)。

#### 添加一系列引脚(**Adding a Series of Pins**)

1、在元件信息(Part Information)对话框的引脚(Pins)标签,单击"添加引脚"(Add Pins)按钮;

2、在添加引脚(Add Pins)对话框,在引脚数(Number of pins)框输入要添加的引脚数量;

【注】:元件的总引脚数不能超过32767。

3、在开始引脚号(Start pin number)区, 在前缀和/或后缀框输入数值, 在输入数值基础上的引脚号的预 览显示在框下方;

【注】:

- 这两个框中字母和数字都可以用。例如: A1 或 1A。如果输入字母数字, 而封装使用数字, 则必须 用引脚映射(Pin Mapping)标签将字母数字映射到封装。
- 对单一数字, 既可使用前缀框, 也可使用后缀框, 或将另一个框空着。

4、在递增选项(Increment options)区,单击递增前缀(Increment prefix)或递增后缀(Increment suffix) 以选择如何递增;

5、在步进值(Step value)框,输入正数或负数,这样就可以连续的或步进的值递增或递减引脚号;

6、如果使用字母数字,可选择使用JEDEC引脚编号检查(Use JEDEC pin numbering check)框确保使用 的是法定的字母数字值。

#### 分配封装(**Assigning a Decal**)

在PCB封装(PCB Decals)标签分配封装的时候,封装的引脚号自动地填入引脚(Pins)标签的表格中。 PCB封装(PCB Decals)引脚号可以是字母数字或数字,并且PCB封装(PCB Decals)中的引脚号必须与引脚 (Pins)标签中列出的引脚号一致。

#### 粘贴引脚信息(**Pasting Pin Information**)

可以从引脚(Pins)标签或Microsoft Excel中复制选择的表格数据,并粘贴到引脚(Pins)表格中。表格 中所选的单元格是粘贴的起点,数据被粘贴到粘贴起点的下方和右边。

1、在Excel中,选择数据,并使用Excel中的复制命令。或者在引脚(Pins)标签,选择数据并单击引脚 (Pins)标签"复制"(Copy)按钮;

2、单击"粘贴"(Paste)按钮将数据粘贴到从粘贴起点开始的表格中。

【限制】: 在粘贴包括引脚组 (Pin Group)或引脚号数据 (Pin Number data) 的数据时, 会自动添加额 外的引脚行,如果所粘贴的数据中行和列的数字与粘贴起点下方和右边的表格中可用的数字不一致时,粘贴 将失败。

#### 使用**CSV**文件导入引脚(**Importing Pins Using a CSV File**)

1、单击"导入CSV"(Import CSV)按钮;

2、在库导入文件(Library Import File)对话框, 查找交选择CSV文件;

3、单击"打开"(Open)开始导入。

【注】:

- 整个引脚(Pins)标签的内容被CSV文件代替;
- CSV区域的名称必须与引脚(Pins)标签的表格中的列标题相符。只要标题的前两个字符必须一致。 例如: 引脚组(Pin Group)列为"Pi"; Gate 或"Ga"作为引脚组(Pin Group)标题也是可接受的。

● 示例CSV文件位于文件夹: \PADS Projects\Samples。

#### (二)编辑引脚数据(**Editing Pin Data**)

可以单击要编辑的引脚行的一个单元格即可单击编辑单元格的内容,或选择同一列的一个或多个单元格, 然后单击"编辑"(Edit)按钮。

1、单击引脚组(Pin Group)单元格,在列表中选择门(gate)、信号引脚(signal pin)或未使用引脚(unused pin); 在引脚组(Pin Group)单元格列表中的门是在门(Gates)标签中添加的; 信号引脚(Signal pin)需要 在名称(Name)单元格中填上信号名。【参见】:分配信号引脚(Assigning a Signal Pin)、分配未使用的引 脚(Assigning an Unused Pin)。

2、单击序号(Number)单元格,输入引脚序号;

【要求】:引脚序号必须与PCB封装(PCB decal)一致。例如:PCB封装为字母数字,则该单元格中也 必须为字母数字。

【注】:引脚序号既可以是数字也可以是字母数字。在PADS2007以前,字母数字引脚序号在PCB封装中 是不合法的,除了覆盖数字封装序号以外,而且保存在元件类型(Part Type)中。可以继续保持数字PCB封装, 而用引脚映射(Pin Mapping)标签来将不同的引脚序号覆盖到数字PCB封装引脚序号上。【参见】:设置元 件信息——引脚映射 (Setting Part Information - Pin Mapping)。

3、单击名称(Name)单元格,输入引脚信号或功能名称。例如: "Clock"或"CLK"。引脚名称不是必 需的。名称(Name)列对未使用的引脚是没有用的;

【限制】:名称(Name)最多可包含40个字符。所有文字数字式字符是允许的。不可使用诸如:?{}\*。, 及空格等特殊字符。

4、单击类型(Type)单元格, 在列表中单行一个引脚类型。类型列只用于门引脚;

5、单击交换(Swap)单元格,输入交换编号(swap number),或使用向上/向下箭头。

【注】:将门(gate)内的引脚交换以使连线不交叉并使布线容易。具有类似序号的引脚可以在门(gate) 内交换。输入0禁止交换。

6、单击顺序(Seq.)单元格,输入门的序号。该序号决定了CAE门引脚与PCB封装引脚的映射。序号是 自动分配给备选CAE封装的。例如: 它将指出引脚序号是如何出现在CAE门封装的; 所以, 在Gate A, 序号1 可能是引脚1;而在Gate B,序号1可能是引脚4。

【例外】:在为连接器编辑引脚数据时,只有引脚组(Pin Group)和序号(Number)列是关联的。在其 他列输入的数据将被拒绝。连接器没有门,因此引脚组(Pin Group)列仅仅指出了一个引脚是否是连接器引 脚或未使用的引脚。

#### 分配信号引脚(**Assigning a Signal Pin**)

将信号名分配给隐含引脚——在原理图中的任何门(gate)中不显示的引脚。具有代表性的是,地(ground) 和电源(power)引脚就是隐含引脚。不需要使用信号引脚(Signal Pins),相反,可以添加电源(power)和 地(ground)引脚到门(gate), 或为电源(power)和/或地(ground)引脚创建一个独立的门。由于库中的元 件位于PADS Logic,标准的地(ground)信号名为GND;标准的电源(power)信号名为+5V。

#### 分配未使用的引脚(**Assigning an Unused Pin**)

可以为未使用的引脚分配引脚。未使用的引脚是在PCB封装(PCB decal)中定义的引脚,但在元件类型 (part type)中没有电气功能。未使用的引脚信息是不会保存在元件类型(part type)中的,但在分配的门和 信号引脚序号的基础上会自动派生出已分配PCB封装(PCB decal)中的引脚序号。

(三)排序表格数据(**Sorting Table Data**)

可以按升序来排序列。

#### <span id="page-14-0"></span>● 双击列标题即可排序列。

## (四)重新编号引脚(**Renumbering Pins**)

在引脚(Pin)标签表格中重新编号引脚。

1、选择编号(Number)列中的一个或多个单元格;

2、单击"重新编号"(Renumber)按钮,在重新编号引脚(Renumber Pins dialog)对话框,在引脚编号 (Number of pins)框中显示的是要重新编号的被选引脚的编号;

3、在开始引脚号(Start pin number)区, 在前缀和/或后缀框输入数值, 在输入数值基础上的引脚号的预 览显示在框下方;

## 【注】:

● 这两个框中字母和数字都可以用。例如: A1 或 1A。

● 对单一数字, 既可使用前缀框, 也可使用后缀框, 或将另一个框空着。

4、在递增选项(Increment options)区,单击递增前缀(Increment prefix)或递增后缀(Increment suffix) 以选择如何递增;

5、在步进值(Step value)框,输入正数或负数,这样就可以连续的或步进的值递增或递减引脚号;

6、如果使用字母数字,可选择使用JEDEC引脚编号检查(Use JEDEC pin numbering check)框确保使用 的是法定的字母数字值。

#### (五)删除引脚(**Deleting Pins**)

在引脚(Pin)标签删除引脚。

选择引脚(Pin)列中要删除的一个或多个单元格,然后单击"删除引脚"(Delete Pins)按钮。

#### (六)错误检查(**Error Checking**)

当单击"检查元件"(Check Part)、"好"(OK)、"另存为"(Save As)或单击另一个标签时,将出现确认, 并对以下情形进行检查:

- 空引脚号、或带有空格的引脚号、或非法字符;
- z 在一个单独门中的空白、不连续的序号;
- 信号引脚或未使用引脚的非空型单元格,或门引脚的空白型单元格;
- 门引脚的引脚名中有非法字符、信号引脚的网络名中非法字符、未使用引脚的非空名称、信号引脚 的空白名称。空白引脚名称对门引脚是允许的。
- 门引脚的空白引脚交换、信号和未使用引脚的非空引脚交换。门引脚的引脚交换值超出范围0-100。

#### 七、设置元件信息——属性(**Setting Part Information – Attributes**)

使用元件信息(Part Information)对话框的属性(Attributes)标签管理所选元件的属性,定义新元件的默 认属性。

【注】:只取消对这个标签所做的所有修改,单击"复位"(Reset)。

#### (一)添加属性(**Adding an Attribute**)

可以添加新属性,或者从库查找属性再添加到元件。

添加新属性:

1、在元件信息(Part Information)对话框,单击属性(Attributes)标签;

2、单击"添加"(Add)并输入属性名;

3、双击值(Value)单元格,输入属性值;

搜索所有库中的已有属性:

● 单击"浏览库属性"(Browse Lib. Attr)。

#### (二)编辑属性(**Editing an Attribute**)

1、在元件信息(Part Information)对话框,单击属性(Attributes)标签;

2、双击值(Value)单元格,然后输入新的值。

【注】:只能编辑所选元件的属性。要管理设计范围或所有库的属性,使用管理库属性(Manage Library Attributes)对话框。

【参见】: 管理库属性 (Manage Library Attributes)

#### (三)粘贴属性信息(**Pasting Attribute Information**)

<span id="page-15-0"></span>可以从属性(Attributes)标签或从Microsoft Excel复制表格数据,并粘贴到属性(Attributes)表格中。表 格中所选的单元格是粘贴源。数据被粘贴到粘贴源的下方和右边。

1、在Excel中,选择数据并使用Excel中的复制(Copy)命令;或在属性(Attributes)标签,选择数据, 然后单击属性(Attributes)标签中的"复制"(Copy)按钮;

2、单击"粘贴"(Paste)按钮将数据粘贴到表格中。

#### (四)删除属性(**Deleting an Attribute**)

1、在元件信息(Part Information)对话框,单击属性(Attributes)标签;

2、单击属性行的任意地方,然后单击"删除"(Delete)。

#### (五)定义新元件的默认属性(**Defining Default Attributes for New Parts**)

可以保存一组默认的属性以便自动地使用到每一个新元件。

【限制】:默认属性值是不会被保存的。

定义新元件的默认属性:

1、在元件信息(Part Information)对话框,单击属性(Attributes)标签;

2、属性列表被纠正后,单击"另存为默认值"(Save As Default)。

【结果】:默认属性列表被保存到

C:\MentorGraphics\<latest\_release>PADS\SDD\_HOME\Settings\defaultattribute.txt,该文件由PADS Logic 和 PADS Layout共享。

#### 八、设置元件信息——连接器(**Setting Part Information – Connectors**)

使用元件信息(Part Information)对话框中的连接器(Connector)标签来为一个引脚类型分配一个或更 多的CAE封装、或特殊符号。特殊符号指出了在PADS Logic中的引脚类型的功能。例如:可以使用不同的特 殊符号来指定输入(源)或输出(负载)引脚类型。

【注】:只取消对这个标签所做的所有修改,单击"复位"(Reset)。

【限制】:常规(General)标签中的连接器(Connector)复选框被清除时,或已经在门(Gates)标签中 将一个门被分配给元件时,这个标签不可用。

#### (一)分配**CAE**封装给连接器引脚(**Assigning CAE Decals to Connector Pin Types**)

1、在元件信息(Part Information)对话框,单击连接器(Connector)标签;

2、单击"添加"(Add);

3、单击"浏览"(Browse)按钮,选择一个CAE封装;

【参见】: 选择特殊符号(Selecting Special Symbols)

4、双击引脚类型(Pin Type)单元格,选择引脚类型。

#### (二)删除**CAE**封装分配(**Deleting CAE Decal Assignments**)

1、在元件信息(Part Information)对话框,单击连接器(Connector)标签;

2、单击要删除行的任意地方,然后单击"删除"(Delete)。

#### (三)选择特殊符号(**Selecting Special Symbols**)

使用浏览特殊符号(Browse for Special Symbols)对话框来为一个引脚类型分配一个或更多的CAE封装、 或特殊符号。特殊符号指出了在PADS Logic中的引脚类型的功能。

选择特殊的符号:

1、在元件信息(Part Information)对话框,单击连接器(Connector)标签;

2、要过滤门封装(Gate Decals)列表,选择库(Library)列表中的一个库,在过滤器(Filter)框中输入 通配符或表达式,然后单击"应用"(Apply);

【注】: 要显示所有项目, 输入"\*", 然后单击"应用"(Apply)。

- 3、选择列表中的项目;
- 4、单击"OK"。

#### <span id="page-16-0"></span>九、设置元件信息——引脚映射(**Setting Part Information - Pin Mapping**)

使用元件信息(Part Information)对话框中的引脚映射(Pin Mapping)标签来将字母数字引脚号覆盖到 数字PCB封装引脚。

● 在元件信息(Part Information)对话框,单击引脚映射(Pin Mapping)标签。

【要求】:

- 在常规(General)标签,选择定义元件类型引脚号的映射到PCB封装(Define mapping of Part Type pin numbers to PCB Decal)复选框, 使得引脚映射(Pin Mapping)标签可用。
- 在PCB封装(PCB Decals)标签,分配一个有连续数字引脚号的封装以便使用引脚映射(Pin Mapping) 标签。这个封装决定了元件中的引脚数。

【注】:只取消对这个标签所做的所有修改,单击"复位"(Reset)。

#### (一)映射字母数字引脚号到数字封装(**Mapping Alphanumeric Pin Numbers to Numeric Decals**)

1、在预览窗口上方的封装列表中,选择已经分配的封装,而这个封装应该是想要映射字母数字引脚的封 装;

2、使用以下方法中的一种来映射引脚:

a) 在未映射的引脚(Unmapped Pins) 列表中, 选择一个或更多的字母数字。如果有一个要映射的连续 的列表, 则在元件类型(Part Type)列选择一行或起始行。单击"映射"(Map)。

b) 在元件类型(Part Type) 列选择一个单元格,单击"编辑"(Edit) 按钮, 或简单地双击该单元格;

c)在未映射的引脚(Unmapped Pins)列表中选择一个字母数字,然后在封装预览窗口中双击该引脚将 字母数字映射到该引脚。在未映射的引脚(Unmapped Pins)列表中的下一行变成要映射的下一个所选字母数 字。

● 在预览窗口, 可以单击并拖拉来定义一个缩放框, 或使用Shift+click 或 Shift+right-click来放大或缩 小。可以放大到初始比例的16倍。预览窗口只缩小到适合整个封装。

d)单击"复制映射"(Copy Map)来复制映射表格中的两栏,然后粘贴映射表格到Excel中集中编辑。从 Excel复制数据,然后单击引脚映射(Pin Mapping)标签中的"粘贴映射"(Paste Map)。

【限制】: "复制映射"(Copy Map)和"粘贴映射"(Paste Map)只对整个引脚映射表格进行操作,而 不对某些选择的行操作。

3、根据需要重复以上操作;

4、单击"OK"。

#### (二)取消映射引脚(**Unmapping Pins**)

- 1、选择一个封装引脚号;
- 2、单击"取消映射"(Unmap)。

### (三)检查元件(**Checking the part**)

可以检查以确保在元件信息(Part Information)对话框输入的信息是正确的。

● 单击"检查元件"(Check Part)按钮,检查在元件信息(Part Information)对话框输入的缺少或矛盾 信息。

## 第三节 创建封装(**Creating Decals**)

#### 一、使用 **PCB** 封装编辑器(**Using the PCB Decal Editor**)

PADS Layout使用元件库中的元件。库中的每个元件都有使用与元件库中的元件类型相关联的封装。使用 PCB封装编辑器(PCB Decal Editor)可创建或编辑这些封装。PCB封装编辑器(PCB Decal Editor)中的大多 数绘图操作与在设计编辑器(Layout Editor)中的相同。

当PCB封装编辑器(PCB Decal Editor)打开时,打开的设计将保存起来,PCB封装编辑器(PCB Decal Editor) 的界面将代替设计编辑器(Layout Editor)。使用文件(File)命令来保存信息和退出PCB封装编辑器(PCB Decal Editor), 就同运行一个单机程序一样。退出PCB封装编辑器(PCB Decal Editor)后, 将返回到PADS Layout 中打开的设计。

如果在PCB封装编辑器(PCB Decal Editor)运行期间试图修改封装为增强层模式,而当前设计在默认层

<span id="page-17-0"></span>模式下,消息"You will not be able to apply decal changes to the design. Continue?"(不可封装修改应用到设计。 继续吗?)出现。单击"取消"(Cancel)返回到层设置(Layers Setup)对话框而不将封装修改为增强层模式; 单击"OK"进入增加最大层数量(Increase Maximum Layer Number)对话框。可以将封装修改保存到库,并 选择退出PCB封装编辑器(PCB Decal Editor),而不做修改。然后将当前设计切换到增强层模式并更新封装。

【注】:

- PADS Layout支持每个元件类型有16个替代封装。PCB封装编辑器(PCB Decal Editor)支持最多65536 个元件;
- 可以在PCB封装编辑器(PCB Decal Editor)中使用尺寸标注;但是,在保存封装时尺寸标注将被转 换为2D线条和文本。

【建议】: 在丝印顶层(Silkscreen Top layer)放置文本和属性值以免发生DRC冲突或短路。

#### 二、启动 **PCB** 封装编辑器(**To Start the PCB Decal Editor**)

启动PCB封装编辑器(To Start the PCB Decal Editor):

● 从工具(Tools)菜单单击封装编辑器(Decal Editor)。 添加或编辑封装:

1、在文件(File)菜单,单击库(Library);

2、在库管理器(Library Manager)对话框,打开库,选择作为库类型的封装;

3、单击"添加"(Add)添加新封装或单击"编辑"(Edit)编辑现有的封装。

【注】:还可以通过选取一个元件,右击,然后单击编辑封装(Edit Decal)来进入封装编辑器(Decal Editor)。 被选取的元件的封装在PCB封装编辑器(PCB Decal Editor)中自动打开。

## 三、在封装编辑器中自定义默认颜色和层(**Customizing Default Colors and Layers in the Decal Editor**)

可以修改PCB封装编辑器的默认颜色和层,同时创建一个有新设置的新的decaledt.asc文件。

1、工具(Tools)菜单 > PCB封装编辑器(PCB Decal Editor);

2、确认在封装编辑器中没有封装;

3、定义层定义(Layer Definition)和显示颜色(Display Colors);

4、文件(File)菜单 > 另存为启动文件(Save as Start-up File);

5、在启动文件输出(Start-up File Output)对话框,选择PCB参数(PCB Parameters)和层数据(Layer Data) 复选框,然后单击"OK"。

【结果】:已经修改了PCB封装编辑器(PCB Decal Editor)使用的启动文件的默认值。当两次打开封装 编辑器(Decal Editor)时,将看到设置。

## 四、在 **PCB** 封装编辑器中打开封装(**Opening a Decal in the PCB Decal Editor**)

在PCB封装编辑器(PCB Decal Editor)中打开要编辑的封装:

1、PCB封装编辑器(PCB Decal Editor) > "打开"(Open)按钮,从库获得PCB封装(Get PCB Decal from Library)对话框打开;

2、在过滤器(Filter)区, 在库(Library)列表中单击包含要打开的封装的库;

3、要过滤PCB封装(PCB Decals)列表, 在过滤器(Filter)区, 在项目(Items)框输入一个通配符或表 达式, 然后单击"应用"(Apply);

【要求】:项目(Items)框必须至少包含"\*"以获得任意搜索结果。一个"\*"将在列表中显示所有的 元件。

4、在PCB封装(PCB Decals)列表中选择要打开的封装,预览区显示这个PCB封装(PCB Decals)的图 形;

5、单击"OK"。

【结果】:如果这个封装被分配给了PADS库中的任意元件类型,封装<名称>的元件类型列表(Part Type List for Decal <name>)对话框将打开。

## <span id="page-18-0"></span>(一)检查元件类型和已分配的**PCB**封装之间的错误(**Checking for Errors Between Part Types and Assigned PCB Decals**)

对于已经打开的封装,在封装的元件类型列表(Part Type List for Decal)对话框中,可以检查以确保引脚 与在元件类型(Part Type) > 引脚(Pins)标签表格中列出的引脚是匹配的,或者当引脚映射(pin mapping) 存在于元件类型(Part Type) > 引脚映射(Pins Mapping)标签。

● 另外, 在PCB封装编辑器 (PCB Decal Editor) 的工具 (Tools) 菜单, 单击元件类型 (Part Type) 打 开封装的元件类型列表(Part Type List for Decal)对话框。

理解表格列(**Understanding the Table Columns**)

库(Library)列——显示关联的元件类型库;

元件类型(Part Type)列——显示元件类型名称;

引脚映射(Pin Mapping)列——显示引脚映射是否已经定义;

错误状态(Error Status)列——显示存在任何逻辑错误(Logical Errors)或不匹配引脚(Mismatched Pins)

错误;

- 逻辑错误(Logical Errors) ——存在于元件类型内的错误;
- 不匹配引脚(Mismatched Pins) ——在元件类型中定义的不包含所有引脚号的封装

#### 分类表格(**Sorting the Table**)

可以通过一个单击指定列标题来按这一列分类表格。

#### 修改逻辑错误(**Fixing Logical Errors**)

- 1、选择一行有逻辑错误的项目;
- 2、单击显示错误(Show Errors)按钮创建并打开一个详细描述错误的报告;
- 3、单击编辑元件(Edit Part)按钮打开元件类型(Part Type);
- 4、在元件类型中,修改错误,然后单击"OK";
- 5、封装的元件类型列表(Part Type List for Decal)对话框将更新错误状态(Error Status)。

#### 修改不匹配引脚错误(**Fixing Mismatched Pins Errors**)

- 1、选择有不匹配引脚错误的项目;
- 2、单击显示错误(Show Errors)按钮创建并打开一个详细描述错误的报告;
- 3、在PCB封装编辑器(PCB Decal Editor), 纠正错误;
- 4、在封装的元件类型列表(Part Type List for Decal)对话框,单击"刷新"(Refresh)更新对话框。

【注】:可以单击检查封装(Check Decal)按钮检查所有显示全部不匹配引脚号错误相关联的元件类型 的封装。

#### 五、保存封装(**Saving a Decal**)

从PCB编辑器保存封装到库时,将检查所有相关联的元件类型是否在引脚号中有矛盾。可以使用保存 (Save)或另存为(Save As)命令。

如果封装或新封装名没有分配给任何元件类型,可以创建一个新的元件类型并分配封装。如果使用一个 现有的元件类型名,并且当它有一致的引脚号时将分配新封装给它。

#### 六、自动创建封装(**Creating Decals Automatically**)

#### (一)使用引脚向导创建封装(**Creating a Decal using the Pin Wizards**)

使用引脚向导(Pin Wizards)自动创建基于在引脚向导(Pin Wizards)对话框中设置的普通封装类型。 创建封装:

1、工具(Tools)菜单 > PCB封装编辑器(PCB Decal Editor) > "绘图工具栏"(Drafting Toolbar)按 钮> "向导"(Wizard)按钮;

2、单击要创建的封装类型标签:BGA/PGA、DIP、Polar、Polar SMD、QUAD、SOIC;

3、设置要创建的封装的选项。

【注】:在单步和重复(Step and Repeat)标签中的设置在关闭对话框和在退出封装编辑器(Decal Editor) 时保存。

## 使用**DIP**向导标签(**Using the DIP Wizard Tab**)

使用DIP向导标签创建DIP封装。

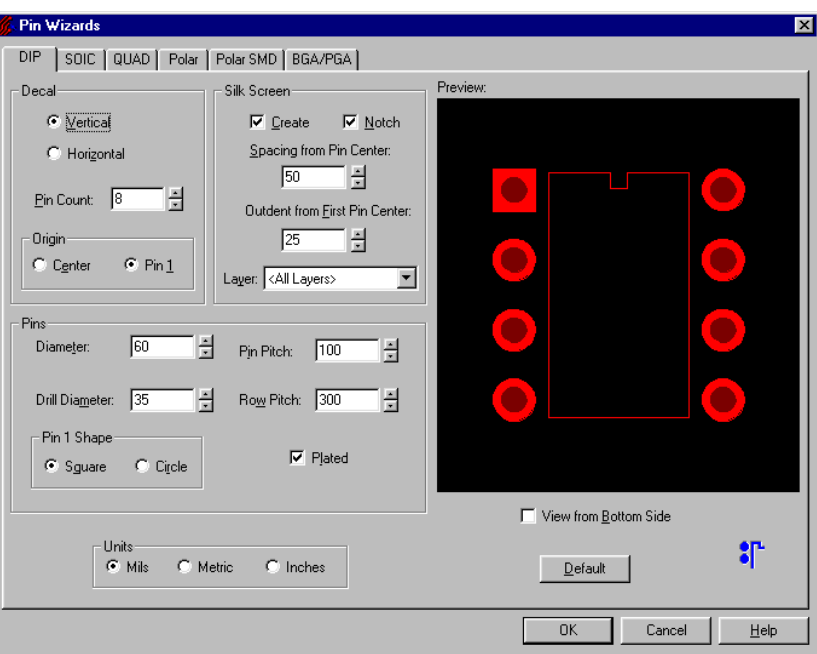

图6-1 引脚向导(Pin Wizards)对话框DIP标签

## 封装(**Decal**)区

- 垂直(Vertical) ——设置封装为垂直方向;
- 水平(Horizontal) ——设置封装为水平方向;
- 引脚数量(Pin Count) ——设置封装中引脚的数量;
- 原点(Origin)区——指定封装的原点: 封装的中心或第1引脚。

## 丝印(**Silk Screen**)区

- 创建(Create)复选框——创建封装丝印;
- 开口(Notch)复选框——创建丝印开口;
- 从引脚中心的间距(Spacing from Pin Center)框——以当前单位设置接近引脚和引脚中心丝印边框 的边缘之间的距离;
	- 对于极坐标向导(Polar Wizard)和极坐标SMD向导(Polar SMD Wizard), 从引脚中心的间距 (Spacing from Pin Center)设置的是丝印层上的内部引脚圆和外部圆形边框中心之间的距离;

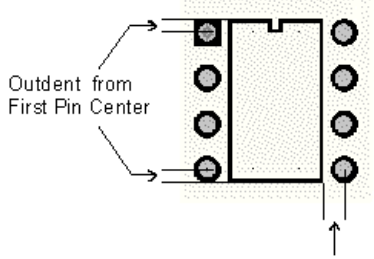

Spacing from Pin Center

- 从第1引脚中心的距离(Outdent from First Pin Center)框——以当前单位设置丝印边缘和第1引脚和 行的最后一个引脚之间的距离。可以输入正数或负数;
- 层(Layer)列表——设置丝印所在的层。

- 直径(Diameter) ——以当前单位设置引脚直径;
- 引脚间距(Pin Pitch)——以当前单位设置引脚之间的中心间距;
- 孔径(Drill Diameter) ——以当前单位设置钻孔直径;
- 行距(Row Pitch) ——以当前单位设置引脚两行之间的中心间距;
- 第1引脚形状(Pin 1 Shape)区 -- 指定第1引脚是圆形还是方形;
- 电镀(Plated)复选框——电镀引脚。
- 单位(**Units**)区
- 指定引脚和丝印的封装单位是密尔(Mils)、毫米(Metric)还是英寸(Inches)。
- 预览(**Preview**)窗口
- 显示封装。在预览(Preview)区的图形在对封装的设置进行修改后更新。

从底面查看(View from Bottom Side)复选框——在预览(Preview)区从底面显示封装。 默认(**Default**)按钮——设置所有封装选项为默认设置。

(二)使用SOIC向导标签(Using the SOIC Wizard Tab)

使用SOIC向导标签创建SOIC封装。

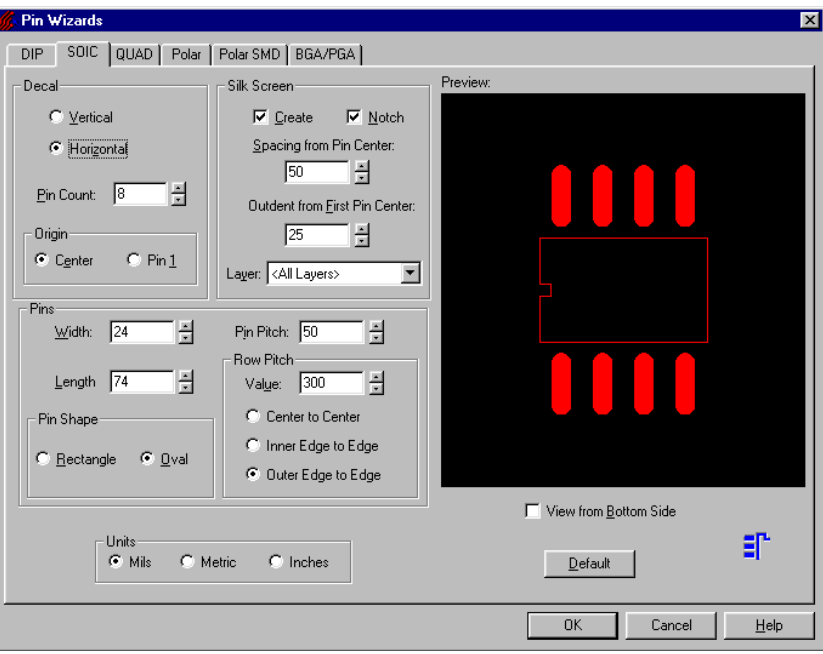

图6-2 引脚向导(Pin Wizards)对话框SOIC标签

#### 封装(**Decal**)区

- 垂直(Vertical) ——设置封装为垂直方向;
- 水平(Horizontal) ——设置封装为水平方向;
- 引脚数量(Pin Count) ——设置封装中引脚的数量;
- 原点(Origin)区——指定封装的原点: 封装的中心或第1引脚。

#### 丝印(**Silk Screen**)区

- 创建(Create)复选框——创建封装丝印;
- 开口(Notch)复选框——创建丝印开口;
- 从引脚中心的间距(Spacing from Pin Center)框——以当前单位设置接近引脚和引脚中心丝印边框 的边缘之间的距离;
	- 对于极坐标向导(Polar Wizard)和极坐标SMD向导(Polar SMD Wizard),从引脚中心的间距 (Spacing from Pin Center)设置的是丝印层上的内部引脚圆和外部圆形边框中心之间的距离;

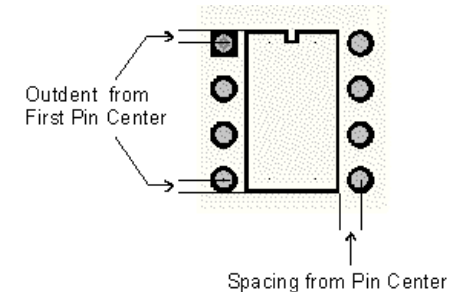

从第1引脚中心的距离(Outdent from First Pin Center)框——以当前单位设置丝印边缘和第1引脚和 行的最后一个引脚之间的距离。可以输入正数或负数;

● 层(Layer)列表——设置丝印所在的层。

## 引脚(**Pins**)区

- 宽度(Width)框——以当前单位设置每个引脚的宽度;
- 长度(Length)框——以当前单位设置每个引脚的长度;
- 引脚形状(Pin Shape)区——指定引脚形状。在矩形(Rectangular)或椭圆形(Oval)之间选取。
- 引脚间距(Pin Pitch)框——以当前单位设置引脚之间的中心间距;
- 行距(Row Pitch)区——以当前单位设置引脚圆周尺寸或半径;在数值(Value)框中输入距离, 然后指定该距离应用的选项。选择以下:
	- 中心到原点(Center to Origin) ——输入的数值是圆中心和焊盘中心之间的距离;
	- 内边到原点(Inner Edge to Origin) ——输入的数值是圆心和内焊盘边之间的距离;
	- 外边到原点(Outer Edge to Origin) ——输入的数值是圆心和外焊盘边之间的距离。

单位(**Units**)区

● 指定引脚和丝印的封装单位是密尔(Mils)、毫米(Metric)还是英寸(Inches)。

**预览(Preview)窗口** 

● 显示封装。在预览(Preview)区的图形在对封装的设置进行修改后更新。

从底面查看(View from Bottom Side)复选框——在预览(Preview)区从底面显示封装。 默认(Default)按钮——设置所有封装选项为默认设置。

#### (三)使用**QUAD**向导标签(**Using the QUAD Wizard Tab**)

使用QUAD向导标签创建QUAD封装。

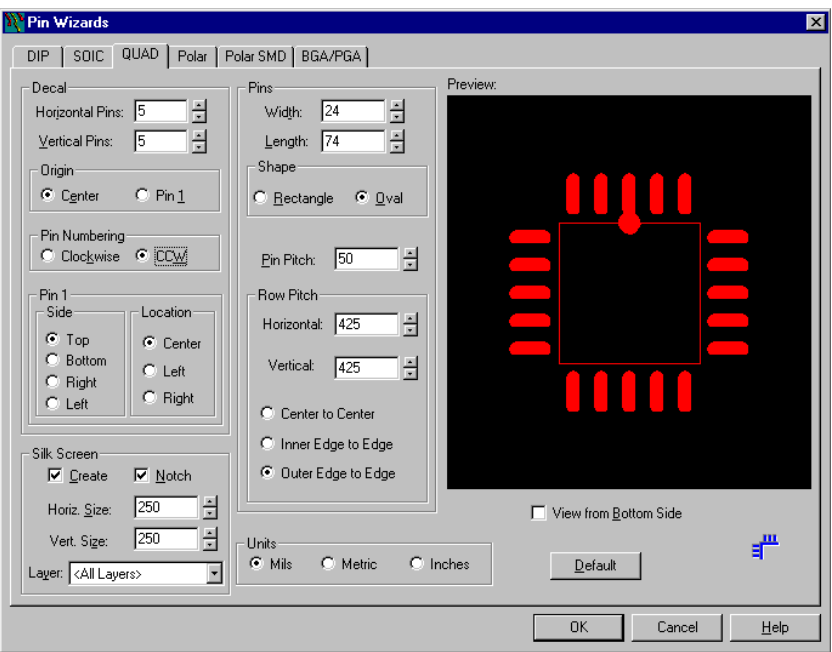

图6-3 引脚向导(Pin Wizards)对话框QUAD标签

## 封装(**Decal**)区

- $\bullet$  水平引脚(Horizontal Pins) ——设置一行中的水平引脚数;
- 垂直引脚(Vertical Pins) ——设置一行中的垂直引脚数;
- 原点(Origin)区——指定封装的原点: 封装的中心或第1引脚;
- 引脚编号(Pin Numbering)——指定引脚编号的方向: 顺时针方向(clockwise)或逆时针方向(CCW);
- 第1引脚(Pin 1)区
	- 边(Side)区——指定第1引脚位于封装的哪一边: 上(Top)、下(Bottom)、右(Right)或左 (Left);
	- 位置(Location)区——指定封装边上第1引脚的位置: 中心(Center)、左(Left)或右(Right)。

## 丝印(**Silk Screen**)区

● 创建(Create)复选框——创建封装丝印;

- 开口(Notch)复选框——创建丝印开口;
- 水平尺寸(Horiz. Size)和垂直尺寸(Vert. Size)框——以当前单位设置丝印矩形的水平尺寸和垂直 尺寸;
- 层(Layer)列表——设置丝印所在的层。

## 引脚(**Pins**)区

- 宽度(Width)框——以当前单位设置每个引脚的宽度;
- 长度(Length)框——以当前单位设置每个引脚的长度;
- 形状(Shape)区——指定引脚形状。在矩形(Rectangular)或椭圆形(Oval)之间选取。
- 引脚间距(Pin Pitch)框——以当前单位设置引脚之间的中心间距;
- 行距(Row Pitch) ——以当前单位设置水平和垂直引脚行之间的引脚间距;
	- 在相应的框中输入水平和垂直间距值,设置间距为中心到中心、内边到边、或外边到边间距。

#### 单位(**Units**)区

● 指定引脚和丝印的封装单位是密尔(Mils)、毫米(Metric)还是英寸(Inches)。

#### 预览(**Preview**)窗口

● 显示封装。在预览(Preview)区的图形在对封装的设置进行修改后更新。

从底面查看(View from Bottom Side)复选框——在预览(Preview)区从底面显示封装。

默认(Default)按钮——设置所有封装选项为默认设置。

#### (四)使用极坐标向导标签(**Using the Polar Wizard Tab**)

使用极坐标向导标签创建极坐标封装。可以创建有按指定半径阵列均匀分布的通孔引脚的封装形状。

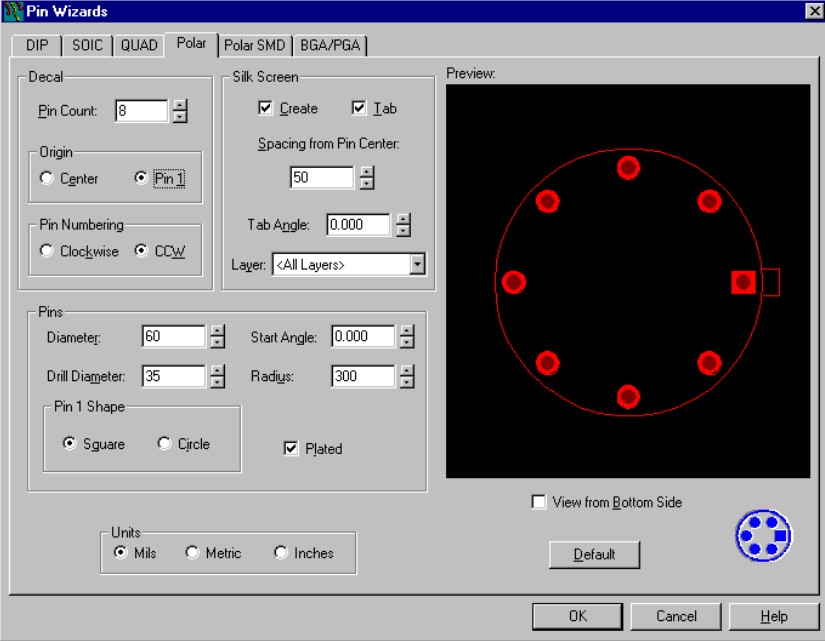

图6-4 引脚向导(Pin Wizards)对话框极坐标(Polar)标签

#### 封装(**Decal**)区

- 引脚数量(Pin Count) ——设置封装中引脚的数量;
- 原点 (Origin) 区——指定封装的原点: 封装的中心或第1引脚。
- 引脚编号(Pin Numbering)——指定引脚编号的方向:顺时针方向(clockwise)或逆时针方向(CCW);

#### 丝印(**Silk Screen**)区

- 创建(Create)复选框——创建封装丝印;
- 标签(Tab)复选框——创建封装上的标签;
- 从引脚中心的间距(Spacing from Pin Center)框——设置丝印层上内引脚圆和外圆边框之间的距离;
- 标签角度(Tab Angle)框——以角度设置标签在封装上的位置;
- 层(Layer)列表——设置丝印所在的层。

- 直径(Diameter) ——以当前单位设置引脚直径;
- 孔径(Drill Diameter) ——以当前单位设置钻孔直径;
- 起始角度(Start Angle) ——以角度设置圆周上第1脚的位置;
- 半径(Radius) ——以当前单位设置阵列的圆半径;
- 第1引脚形状(Pin 1 Shape)区 -- 指定第1引脚是圆形还是方形;
- 电镀(Plated)复选框——电镀引脚。

单位(**Units**)区

● 指定引脚和丝印的封装单位是密尔(Mils)、毫米(Metric)还是英寸(Inches)。

#### 预览(**Preview**)窗口

● 显示封装。在预览(Preview)区的图形在对封装的设置进行修改后更新。

从底面查看(**View from Bottom Side**)复选框——在预览(Preview)区从底面显示封装。

默认(Default)按钮——设置所有封装选项为默认设置。

#### (五)使用极坐标**SMD**向导标签(**Using the Polar SMD Wizard Tab**)

使用极坐标SMD向导标签创建极坐标SMD封装。可以创建有按指定半径阵列均匀分布的平面矩形或椭圆 形焊盘的封装形状。

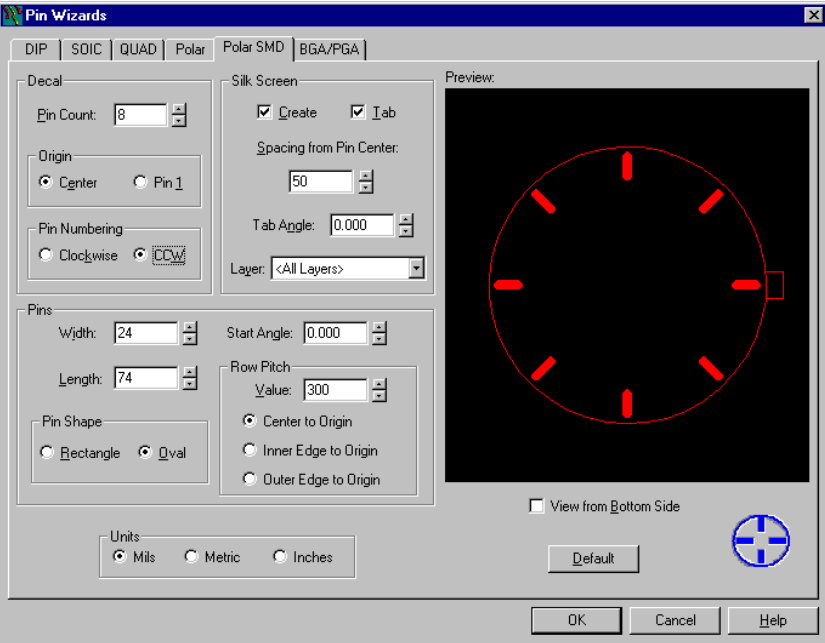

图6-5 引脚向导(Pin Wizards)对话框极坐标(Polar)SMD标签

## 封装(**Decal**)区

- 引脚数量(Pin Count) ——设置封装中引脚的数量;
- 原点(Origin)区——指定封装的原点: 封装的中心或第1引脚;
- 引脚编号(Pin Numbering)——指定引脚编号的方向: 顺时针方向(clockwise)或逆时针方向(CCW)。

## 丝印(**Silk Screen**)区

- 创建(Create)复选框——创建封装丝印;
- 标签(Tab)复选框——创建封装上的标签;
- 从引脚中心的间距(Spacing from Pin Center)框——设置丝印层上内引脚圆和外圆边框之间的距离;
- 标签角度(Tab Angle)框——以角度设置标签在封装上的位置;
- 层(Layer)列表——设置丝印所在的层。

- 宽度(Width)框——以当前单位设置每个引脚的宽度;
- 长度(Length)框——以当前单位设置每个引脚的长度;
- 形状(Shape)区——指定引脚形状。在矩形(Rectangular)或椭圆形(Oval)之间选取;
- 起始角度(Start Angle) ——以角度设置圆周上第1脚的位置;
- 行距(Row Pitch)区——以当前单位设置引脚圆周尺寸或半径;在数值(Value)框中输入距离, 然后指定该距离应用的选项。选择以下:
	- 中心到原点(Center to Origin) ——输入的数值是圆中心和焊盘中心之间的距离;
	- 内边到原点(Inner Edge to Origin) ——输入的数值是圆心和内焊盘边之间的距离;

■ 外边到原点 (Outer Edge to Origin) ——输入的数值是圆心和外焊盘边之间的距离。

#### 单位(**Units**)区

● 指定引脚和丝印的封装单位是密尔(Mils)、毫米(Metric)还是英寸(Inches)。

#### **预览(Preview)窗口**

**●** 显示封装。在预览(Preview)区的图形在对封装的设置进行修改后更新。

从底面查看(View from Bottom Side)复选框——在预览(Preview)区从底面显示封装。

默认(Default)按钮——设置所有封装选项为默认设置。

## (六)使用**BGA/PGA**向导标签(**Using the BGA/PGA Wizard Tab**)

使用BGA/PGA向导标签创建BGA/PGA封装。可以创建完整的和低密度矩阵BGAs/PGAs 封装形状,包括 交错的阵列。

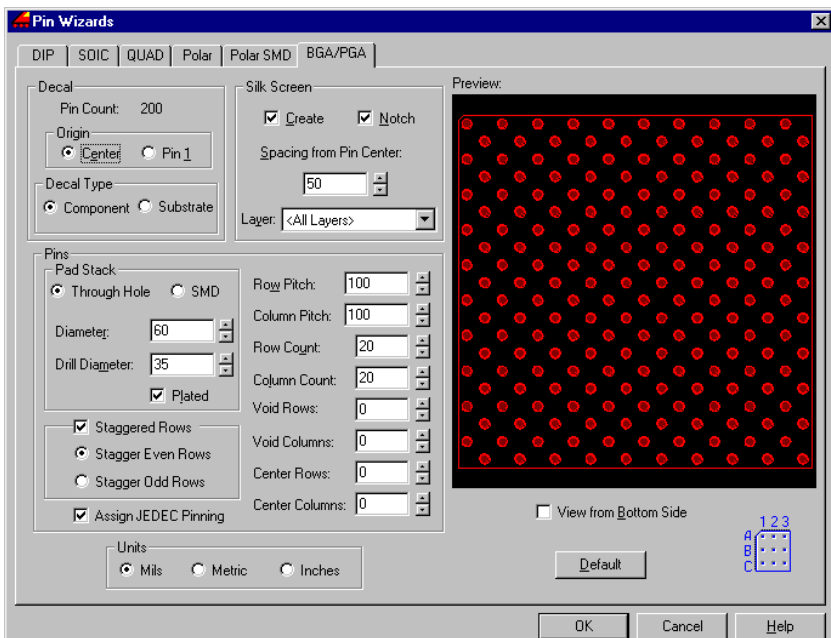

图6-6 引脚向导(Pin Wizards)对话框BGA/PGA标签

## 封装(**Decal**)区

- 引脚数量(Pin Count) ——设置封装中引脚的数量。不能编辑该数值;它决定于行数量、列数量和 交错间距数值。
- 原点(Origin)区——指定封装的原点: 封装的中心或第1引脚。
- 封装类型(Decal Type)区——指定该封装是元件(component)还是基片(substrate)。

## 丝印(**Silk Screen**)区

- 创建(Create)复选框——创建封装丝印;
- 开口(Notch)复选框——创建丝印开口;
- 从引脚中心的间距(Spacing from Pin Center)框——以当前单位设置接近引脚和引脚中心丝印边框 的边缘之间的距离;
- 层(Layer)列表——设置丝印所在的层。

- 焊盘(Pad Stack)——指定引脚的焊盘是通孔还是SMD。
- 直径(Diameter) ——以当前单位设置引脚的直径;
- 孔径(Drill Diameter) ——以当前单位设置钻孔直径;
- 电镀(Plated)复选框——电镀引脚。
- <span id="page-25-0"></span>● 交错行(Staggered Rows) ——选择交错行复选框允许交错。在偶数行或奇数行交错之间选择。
- 分配JEDEC引脚
	- 以JEDEC标准为阵列中的每一个引脚分配字母数字名。
	- 引脚行以A开始从上至下标上字母,字母I、O、Q、S、X和Z不用。对于超过20行的阵列,第21 行将被指定为AA,以后的行依次指定为AB、AC等等。
	- 引脚列以1开始编号。列编号对于元件(component)类型是从左至右,对基片(substrate)类型 是以从右至左。
- 说明行和列值
	- 行间距(Row Pitch) ——以当前单位指定引脚的行之间的距离;
	- 列间距(Column Pitch) ——以当前单位指定引脚的列之间的距离;
	- 行数 (Row Count) ——设置封装中的引脚行数;
	- 列数 (Column Count) ——设置封装中的引脚列数;
	- 无效行(Void Rows) ——指定低密度封装中的行数。无效行从封装的中心算起。设置了无效行, 必须设置无效列。

【注】:如果引脚行数是偶数,无效行数也应该是偶数。如果引脚行数是奇数,无效行数也应该是奇 数。

■ 无效列(Void Columns) ——指定低密度封装中的列数。无效列从封装的中心算起。设置了无效 列,必须设置无效行。

【注】:如果引脚行数是偶数,无效行数也应该是偶数。如果引脚行数是奇数,无效行数也应该是奇 数。

■ 中心行(Center Rows) ——指定封装中无效行中心的引脚行数。设置了中心行,必须设置中心 列。

【注】:如果引脚行数是偶数,无效行数也应该是偶数。如果引脚行数是奇数,无效行数也应该是奇 数。

■ 中心列(Center Columns) ——指定封装中无效列中心的引脚列数。设置了中心列, 必须设置 中心行。

【注】:如果引脚列数是偶数,无效列数也应该是偶数。如果引脚列数是奇数,无效列数也应该是奇 数。

#### 单位(**Units**)区

● 指定引脚和丝印的封装单位是密尔(Mils)、毫米(Metric)还是英寸(Inches)。

#### **预览(Preview)窗口**

● 显示封装。在预览(Preview)区的图形在对封装的设置进行修改后更新。

从底面查看(View from Bottom Side)复选框——在预览(Preview)区从底面显示封装。

默认(Default)按钮——设置所有封装选项为默认设置。

#### 七、手动创建封装(**Creating Decals Manually**)

#### (一)添加端点(**To Add a Terminal**)

端点是与封装相关联的焊盘或引脚。 添加端点:

1、PCB封装编辑器(PCB Decal Editor) > 绘图(Drafting)按钮 > 端点(Terminal)按钮;

2、在添加端点(Add Terminals)对话框, 在起始引脚号(Start pin number)区, 在前缀(Prefix)和/或 后缀(Suffix)框输入引脚编号值。基于刚才输入的引脚编号的预览显示在框下方;

#### 【注】:

- 这两个框中可以使用字母和数字。例如: A1或1A。
- 对一个单独的数字, 使用前缀(Prefix)框或后缀(Suffix)框中的一个, 而另一个空着不用。

3、在递增选项(Increment options)区,单击递增前缀(Increment prefix)或递增后缀(Increment suffix) 来选择递增方式;

4、在步进值(Step value)框,输入一个正数或负数,引脚号将以该输入值连续或步进地递增或递减;

5、如果使用字母数字,则可以选择使用JEDEC引脚编号(Use JEDEC pin numbering)复选框以确保使用 的是合法的字母数字值;

【注】:这个选项只能保证使用的是合法的字母和数字组合。要按照JEDEC来排列行和列,则使用工具 (Tools)菜单中的分配JEDEC引脚(Assign JEDEC Pinning)选项。

6、单击指定一个放置新端点的位置,根据需要重复操作。

【注】:另外,还可使用步进和重复(Step and Repeat)来添加端点或复制端点。【参见】:使用步进和重 复(Using Step and Repeat)

(二)从端点生成绘图形状(**Generating Drafting Shapes from Terminals**)

可以使用端点的外形来作为创建新的绘图形状的基础。

- 1、选择一个或多个端点;
- 2、右击, 然后单击生成绘图形状(Generate Drafting Shape);

3、在生成绘图形状(Generate Drafting Shape)对话框,选择从类型(Type)列表选择绘图项目的类型, 有效的绘图类型有:2D线条(2D Line)、铜箔(Copper)、铜箔切割(Copper Cut Out)、和 禁止区(Keepout);

- 4、在层(Laver)列表, 选择放置新绘图形状的层;
- 5、在宽度(Width)框,输入新形状的线宽;
- 6、在Oversize/Undersize value框,执行以下操作之一:
- z 要按输入的值创建比端点外形大的新绘图形状,输入正数;
- 要创建与端点相同大小的新绘图形状,输入0(零);
- 要按输入的值创建比端点外形小的新绘图形状,输入负数。

7、单击"OK"。

#### (三)组合铜箔和端点(**To Associate Copper with Terminals**)

- 1、PCB封装编辑器(PCB Decal Editor) > 选取一个端点 > 右击 > 组合(Associate);
- 2、选择要与端点组合的铜箔项目或要与铜箔项目组合的端点,这样可在铜箔项目和端点之间建立电气连
- 接,但必须在端点和铜箔项目之间建立物理连接。

#### 【注】:

- 在关联铜箔时, CAM会认为端点的不同;
- 按惯例, 在定义端点的关联铜箔时, 应该在关联铜箔的层上的端点焊盘定义一个零尺寸、方形状焊 盘。零尺寸、方形状焊盘由布线命令解释为在这一层上的关联焊盘铜箔的布线目标。

#### (四)添加属性(**To Add an Attribute**)

- 1、PCB封装编辑器(PCB Decal Editor) > 编辑(Edit)菜单 > 属性管理器(Attribute Manager);
- 2、单击"添加"(Add);
- 3、执行以下操作之一:
- 在新属性(Attribute)单元格输入属性名并回车。属性名在PCB封装编辑器(PCB Decal Editor)是不 检查的;
- 选择新值(Value)单元格并单击编辑(Edit);
- 输入属性值并回车。也可以输入值的单位。如果不指定单位, PADS Layout将使用与封装相同的单位。
- 4、单击"关闭"(Close)。
- 【注】:另外,还可以使用浏览库属性(Browse Lib. Attr)按钮来添加属性。

【参见】: 控制阻焊和助焊 (Controlling Solder Mask and Paste Mask)

#### (五)使用封装属性对话框(**Using the Decal Attributes dialog box**)

使用这个对话框分配封装属性,如几何高度(Geometry.Height)。这个信息与封装一起。

#### 属性多列列表(**Attribute Multicolumn List**)

列出分配的属性和相应的值。

属性(Attribute)列——列出分配给封装的属性。

值(Value)列——列出分配给封装的属性值。可以指定值的单位。

#### 添加(**Add**)按钮

添加新属性到正在修改或创建的封装。必须为新属性分配名称。

#### 删除(**Delete**)按钮

从属性多列列表中删除所选的属性或值。

#### 编辑(**Edit**)按钮

在多列列表中编辑输入。

#### 浏览库属性(**Browse Lib. Attr**)按钮

列出所有库中的所有属性名。这个选项在通过选择新名称(New Name)单元格重命名时是可用的。可以 使用现有的属性来作为新名称(New Name)。

#### (六)创建封装标签(**To Create a Decal Label**)

1、PCB封装编辑器(PCB Decal Editor) > 绘图工具栏(Drafting Toolbar)按钮 > 添加新标签(Add New Label) 按钮;

2、从属性(Attribute)列表,单击要创建标签的属性。在单击属性时,属性的值出现在值(Value)框; 另外,还可以在属性列表中输入与标签关联的名称。这样可以创建一个非封装属性的标签。

3、接受当前值或输入新值;

【注意】:如果单击属性列表中的参考元件号(Reference Designator)或元件类型(Part Type),将不能修 改其值。

4、为标签设置可见状态和放置信息;

5、设置标签的解释(justification)、正确可读性(right-readability)、高度(height)和宽度(width);

6、单击放置标签的层,然后单击"OK"创建标签。

#### (七)在**PCB**封装编辑器创建属性标签(**Creating Attribute Labels in the PCB Decal Editor**)

在PCB封装编辑器(PCB Decal Editor)中使用属性标签与在设计编辑器(Layout Editor)中使用标签一样。 在PCB封装编辑器(PCB Decal Editor)中的标签提供了更大的弹性;可以显示封装属性,也可以显示使用封 装的对象的属性。例如: 可以为元件属性价格(Cost)创建一个标签。由于价格(Cost)不是封装属性, 所以 要在设计编辑器(Layout Editor)的属性词典(Attribute Dictionary)中创建属性,并在PCB封装编辑器(PCB Decal Editor)中分配一个占位符标签。

【参见】:创建占位符属性和标签(Creating Placeholder Attributes and Labels)

在创建标签时,标签可能不可见。使用显示颜色设置(Display Colors Setup)对话框来打开标签的可见性。 这里,可以设置参考元件号(reference designators)、元件类型(part type)和属性标签(attribute labels)的颜 色。

【注】:在封装编辑器(Decal Editor)中打开元件时,3.0版以前的元件名(part names)、参考元件号(reference designators)和端点号(terminal numbers)标签将转换为3.0版或更高版本的标签。

(八)在**PCB**封装编辑器中创建属性(**Creating Attributes in the PCB Decal Editor**)

从PCB封装编辑器(PCB Decal Editor)返回时,属性可以被自动添加到属性词典(Attribute Dictionary) 中。

可以在PCB封装编辑器(PCB Decal Editor)中使用属性,但这些属性与设计编辑器(Layout Editor)中的 属性的概念是不是同的:只有在PCB封装编辑器(PCB Decal Editor)中创建的属性才是封装属性,并且与物 理封装是相关联的。

在PCB封装编辑器(PCB Decal Editor)中是不存在属性词典(Attribute Dictionary)的;所以, PCB封装 编辑器(PCB Decal Editor)中的属性只是文本串。它们没有特性、类型、层次和其他在属性词典(Attribute Dictionary)有的属性设置。

在使用编辑封装(Edit Decal)进入PCB封装编辑器(PCB Decal Editor)时,在退出的时候,将被提示是 否要应用所做的修改。如果在返回设计编辑器(Layout Editor)时应用修改,那么在PCB封装编辑器(PCB Decal Editor)中添加的任何属性都将被添加到属性词典(Attribute Dictionary)。这些属性添加在属性层次的封装级, 并被分配给适当的对象。

【例外】:在使用工具(Tools)菜单进入PCB封装编辑器(PCB Decal Editor)时,在PCB封装编辑器(PCB Decal Editor)创建的任何属性都不会添加到属性词典(Attribute Dictionary)。

如果在PCB封装编辑器(PCB Decal Editor)创建的属性已经存在于属性词典(Attribute Dictionary)中,

25

则词典中的现有属性将继续存在。属性将被分配给使用该封装的元件。如果属性的标签已经存在,则将与属 性词典(Attribute Dictionary)中的属性关联起来。

如果在PCB封装编辑器(PCB Decal Editor)创建的属性不存在于属性词典(Attribute Dictionary), 则非 ECO注册(non ECO-Registered)的属性将与自由文本(Free Text)类型一起被创建。然后这个属性被分配给 使用这个封装的元件。如果这个属性的标签已经存在,则将与属性词典(Attribute Dictionary)中的属性关联 起来。

#### (九)创建占位符属性和标签(**Creating Placeholder Attributes and Labels**)

占位符标签是不存在的属性的标签。占位符标签有两种实际的用法:

- 预先在封装中定义标签的位置,然后在设计编辑器(Layout Editor)中使用。这个方法也可用于创建 非封装属性的标签。
- 创建一个在设计编辑器(Layout Editor)中创建的但仍然不存在的属性的标签。 创建属性或标签:

1、在PCB封装编辑器(PCB Decal Editor)中创建标签时,在添加新封装标签(Add New Decal Label)中 的属性(Attribute)列表中单击<新用户属性>(<new user attr>)。UserAttribN出现在属性(Attribute)列表中, 这里,N是1、2、3……

2、输入想要创建标签的属性名;

3、继续定义标签。

只要创建了一个占位符标签, 就可以在返回设计编辑器(Layout Editor)时很容易地将其与属性词典 (Attribute Dictionary)中现有的属性关联起来。

#### (十)添加新封装标签(**To Add a New Decal Label**)

使用添加新封装标签(Add New Decal Label)对话框创建封装的属性标签。

添加新封装标签:

1、工具(Tools)菜单 > PCB封装编辑器(PCB Decal Editor) > 绘图(Drafting)按钮 > 添加新标签(Add New Label) 按钮 > 选择一个封装;

2、在属性(Attribute)列表中,选择需要的属性。如果要为跳线(jumpers)创建标签,参考元件号(Reference Designator)是唯一的可用属性;

【注】:隐藏的属性是不会出现在属性(Attribute)列表的,除非这个属性在设置为隐藏属性之前就已经 被选择。

3、值(Value)框中列出了所选属性的值。接受这个值,或输入新值。如果从属性(Attribute)列表单击 参考元件号(Reference Designator)或元件类型(Part Type),如果属性是只读,或如果打开其它属性类型的 标签的属性(Properties)对话框,则这个框都是不可用的。但是,如果所选的标签发球同类型的属性,则可 以编辑这个框。

【注】:

● 如果属性有多个不同的值,这个框将是空的。可以在框中输入新值并将其应用到所有所选属性标签 和它们的父对象中。

● 如果属性是ECO注册的(ECO-registered)值也是不可用的,并且PADS Layout不是ECO模式。

4、在显示(Show)列表中,单击要控制标签的可见性的值。可以选择关闭标签,只显示标签名、只显 示标签值、显示名称和值,或显示完整的名称和值(在标记了结构属性时);

【注】: 不管有没有这个设置标签都是不可见的, 除非使用显示颜色设置(Display Colors Setup)对话框 将标签颜色修改为与背景不同的颜色。

5、在字体(Font)列表,选择需要的字体。

【注】:

● 选择stroke字体或系统字体;

● 作为系统字体,也可以单击一个字体样式按钮,或任何样式组合: B为粗体、I为斜体、U为下划线。

6、在层(Layer)列表中,选择要放置封装标签的层;

7、在位置和尺寸(Position and sizes)区,选择相对于元件(Relative to Component)复选框在相对于元 件或跳线的X和Y位置放置标签。如果消除这个复选框,标签将放置在相对于设计原点的X和Y位置;

8、在X、Y位置框,输入新的值指定放置封装标签的位置;

9、在旋转(Rotation)框,输入旋转角度指定标签的旋转;

10、在尺寸(Size)框,输入需要的尺寸;

11、对于stroke字体,输入需要的线宽;

12、如果要翻转标签则选择镜象(Mirrored)复选框;

13、在解释(Justification)区,设置文本的水平和垂直解释以确保当文本、属性值、尺寸或宽度修改后 对象之间的正确定位;

#### 【注】:

- 对于垂直解释,单击左(Left)、中(Center)、右(Right)。对于水平解释,选择上(Up)、中(Center)、  $\overline{\mathcal{F}}$  (Down).
- 任意地,选择文本设置解释,然后右击,并单击水平校正(Justify Horizontally),再单击左(Left)、 中(Center)、右(Right);接着右击,单击垂直校正(Justify Vertically),然后单击上(Up)、中(Center)、 下(Down)。

14、正确阅读(Right reading)区控制了标签的可读性(从左至右、如果标签被旋转则从下至上)。单击

无(None)、正交(Orthogonal)或任意角度(Angled)按钮指定需要的阅读方向;

15、单击"OK"。

#### (十一)使用步进和重复(**Using Step and Repeat**)

开始步进和重复:

1、PCB封装编辑器(PCB Decal Editor) > "选择"(Select)按钮;

- 2、选择要复制的对象;
- 3、右击,单击步进和重复(Step and Repeat),步进和重复(Step and Repeat)对话框出现;
- 4、单击要创建的阵列类型标签:直线坐标、极坐标或射线坐标,然后设置阵列的选项;

5、在引脚编号(Pin numbering)区, 在起始引脚号(Start pin number)区, 在前缀(Prefix)和/或后缀 (Suffix)框输入引脚编号的值。基于刚才输入的引脚号预览显示在框下方。

#### 【注】:

● 这两个框中可以使用字母和数字。例如: A1或1A。

● 对一个单独的数字, 使用前缀(Prefix)框或后缀(Suffix)框中的一个, 而另一个空着不用。

6、在递增选项(Increment options)区,单击递增前缀(Increment prefix)或递增后缀(Increment suffix) 选择递增方式;

7、在步进值(Step value)框,输入一个正数或负数,引脚号将以该输入值连续或步进地递增或递减;

8、如果使用字母数字,则可以选择使用JEDEC引脚编号(Use JEDEC pin numbering)复选框以确保使用 的是合法的字母数字值;

【注】:这个选项只能保证使用的是合法的字母和数字组合。要按照JEDEC来排列行和列,则使用工具 (Tools)菜单中的分配JEDEC引脚(Assign JEDEC Pinning)选项。

9、单击"OK"。PADS Layout检查并确认步进和重复(Step and Repeat)有效之后将创建阵列。

【注】: 在步进和重复(Step and Repeat)中的标签所做的设置将在关闭对话框并退出封装编辑器时保存。

(十二)使用直线坐标(Using the Linear Tab)

使用步进和重复(Step and Repeat)对话框的直线坐标(Linear)标签创建平面阵列。

【参见】: 使用步进和重复(To Use Step and Repeat)

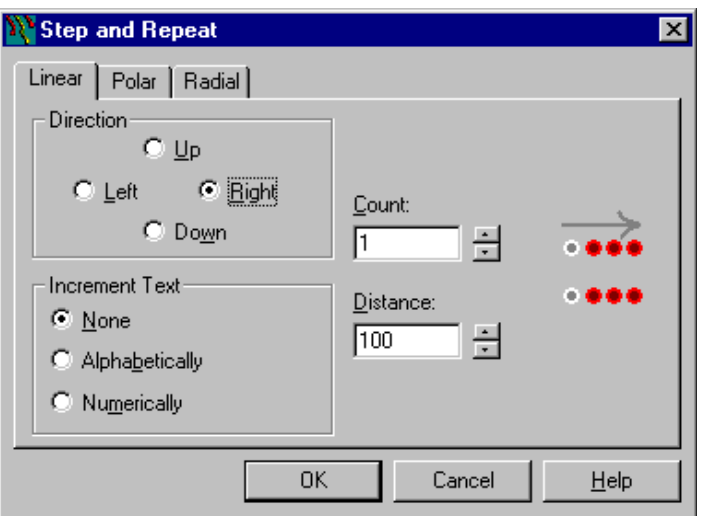

图6-7 步进和重复(Step and Repeat)对话框直线坐标(Linear)标签

直线方向(Linear Direction)——设置阵列中复制的方向:上(Up)、下(Down)、左(Left)、右(Right)。 量致力的 (Lincal Direction) experted a servery and servery control and conservery direction of the servery of the server 选项。

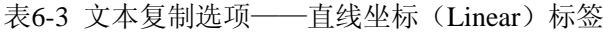

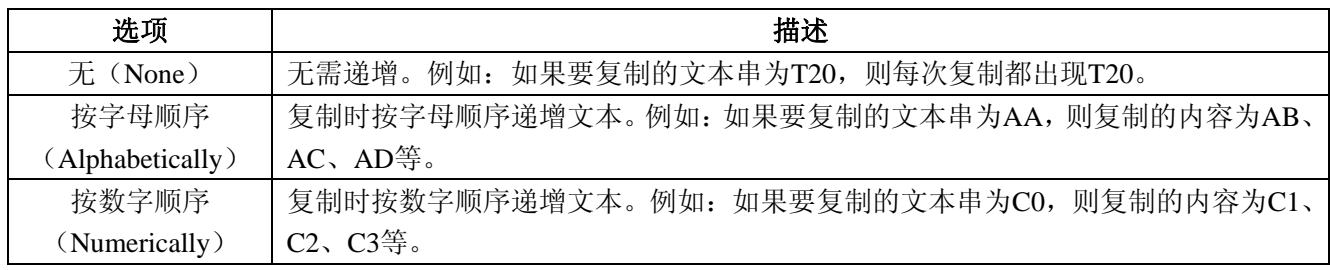

数量(Count)——设置阵列中复制的数量。

直线距离(Linear Distance)——设置阵列中的距离: 直线方向(Linear Direction)为左(Left)或右(Right) 时以当前单位的 X 距离; 直线方向(Linear Direction)为上(Up)或下(Down)时以当前单位的 Y 距离。 负数为相反方向。

#### (十三)使用极坐标标签(**Using the Polar Tab**)

使用步进和重复(Step and Repeat)对话框的极坐标(Polar)标签创建角度或圆形阵列。 【参见】: 使用步进和重复(To Use Step and Repeat)

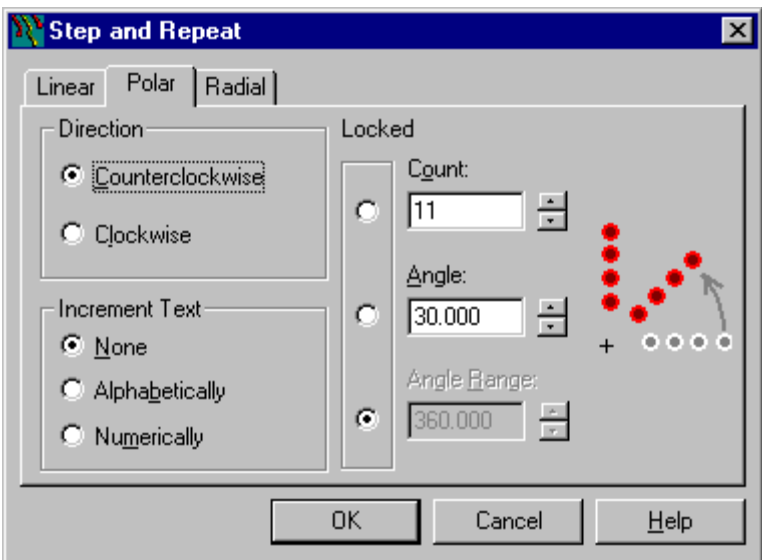

图 6-8 步进和重复(Step and Repeat)对话框极坐标(Polar)标签

极坐标方向(Polar Direction)——设置阵列中复制的方向: 逆时针方向(Counterclockwise)或顺时针方 向(Clockwise)。

递增文本(Increment Text) ——设置如何复制文本。表6-4列出了在递增文本(Increment Text)区可用的 选项。

表6-4 文本复制选项——极坐标(Polar)标签

| 选项                     | 描述                                        |
|------------------------|-------------------------------------------|
| $\pm$ (None)           | 无需递增。例如: 如果要复制的文本串为T20, 则每次复制都出现T20。      |
| 按字母顺序                  | 复制时按字母顺序递增文本。例如: 如果要复制的文本串为AA, 则复制的内容为AB、 |
| (Alphabetically)       | AC、AD等。                                   |
| 按数字顺序                  | 复制时按数字顺序递增文本。例如: 如果要复制的文本串为C0, 则复制的内容为C1、 |
| (Numerically)          | $C2, C3$ 等。                               |
| $W \equiv \wedge \sim$ | 그녀 모바 #^^ 구리 그그 /== 고리 소스 꼬/ . }==        |

数量(Count)——设置阵列中复制的数量。

角度(Angle)——指定阵列中复制的角度。负数为相反方向。可以输入精度为 0.001 度的角度值。

角度范围(Angle Range) ——设置放置对象的范围。360 设置完整圆形栅格或阵列;小于 360 的值设置 部分形状栅格或阵列。

锁定(Locked)——控制自动调节射线移动的角度范围(Angle Range)、角度增量(Delta Angle)和每个 环的数量(Sites Per Ring)。控制自动调节极坐标步进和重复(Polar Step and Repeat)的数量(Count)、角度 (Angle)和角度范围 (Angle Range)。

这三个设置是相互依赖的;每个值决定于另两个值。设置其中一个值并锁定。设置其中一个未锁定值; 其余未锁定的值将自动更新。例如: 如果设置角度范围(Angle Range)为 360, 每个环的数量(Sites Per Ring) 为 36, 则角度增量(Delta Angle)自动更新为 10。

#### (十四)使用射线坐标(**Using the Radial Tab**)

使用步进和重复(Step and Repeat)对话框的射线坐标(Radial)标签创建射线阵列。

【参见】: 使用步进和重复(To Use Step and Repeat)

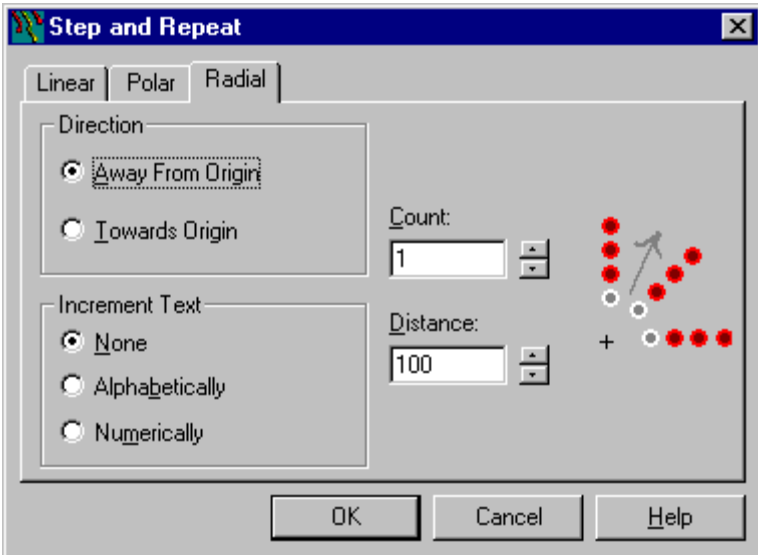

图 6-9 步进和重复 (Step and Repeat) 对话框射线坐标(Radial)标签

射线方向(Radial Direction)——设置阵列中的复制的方向;远离 PCB 封装编辑器原点(远离原点 Away From Origin)或指向 PCB 封装编辑器原点(指向原点 Towards Origin)。

递增文本(Increment Text)——设置如何复制文本。表6-5列出了在递增文本(Increment Text)区可用的 选项。

表6-5 文本复制选项——极坐标(Polar)标签

| 选项                              | 描述                                        |
|---------------------------------|-------------------------------------------|
| $\overline{\mathcal{F}}$ (None) | 无需递增。例如: 如果要复制的文本串为T20, 则每次复制都出现T20。      |
| 按字母顺序                           | 复制时按字母顺序递增文本。例如: 如果要复制的文本串为AA, 则复制的内容为AB、 |
| (Alphabetically)                | AC、AD等。                                   |
| 按数字顺序                           | 复制时按数字顺序递增文本。例如: 如果要复制的文本串为C0,则复制的内容为C1、  |
| (Numerically)                   | $C2, C3.$ 等。                              |

数量(Count)——设置阵列中复制的数量。

射线距离(Radial Distance) ——指定直线距离, 或沿射线方向的距离、相邻复制对象之间的距离。负数 为相反方向。

(十五)在 **PCB** 封装编辑器中定义热焊盘和反焊盘(**Defining Thermals and Antipads in the PCB Decal Editor**)

在 PCB 封装编辑器中可以使用焊盘属性 (Pad Stacks Properties) 来定义热焊盘 (thermals) 和反焊盘 (antipads)。使用焊盘样式(Pads Style)列表将焊盘设置为热焊盘(thermals)和反焊盘(antipads), 就和设 计编辑器(Layout Editor)中一样。

#### (十六)使用 **JEDEC** 阵列引脚对话框(**Using the JEDEC Array Pinning Dialog Box**)

使用 JEDEC 阵列引脚对话框(JEDEC Array Pinning) 按 JEDEC 标准为阵列中的每个引脚分配字母数字 串。

引脚行以 A 开始从上至下标上字母, 字母 I、O、Q、S、X 和 Z 不可用。

引脚列以 1 开始编号。列编号对于元件(component)类型是从左至右, 对基片(substrate)类型是以从 右至左。对于超过 20 行的阵列, 第 21 行将被指定为 AA, 以后的行依次指定为 AB、AC 等等。

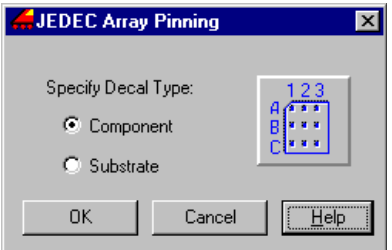

指定封装类型(Specify Decal Type) ——指定封装是元件(component)还是基片(substrate)。 预览区——显示元件(component)或基片(substrate)封装类型的字母数字分配方向。

#### (十七)导入 **DXF** 到封装中(**Importing DXF Into the Decal**)

可以使用 AutoCAD 2004 DXF 格式将特定的 DXF 格式形状导入到封装中。

【限制】:DXF 导入只支持以下几何图形:POINT、LINE、ARC、CIRCLE、ELLIPS、TRACE、SOLID、 3DFACE、POLYLINE、LWPOLYLINE(AutoCAD R14)和带层次的 BLOCKS。

1、在 PCB 封装编辑器中创建一个新的封装或打开一个现有的封装;

2、单击"绘图工具栏"(Drafting Toolbar)按钮;

3、在绘图工具栏(Drafting Toolbar),单击"导入 DXF 文件"(Import DXF File)按钮;

4、在文件导入(File Import)对话框,找到 DXF 文件,然后单击"打开"(Open);

5、在 DXF 导入(DXF Import)对话框,在 DXF 文件单位(DXF-File Unit)列表选择在 DXF 文件中使 用的单位:

6、对于在导入中要包括的每个层:

a)选择添加(Add)复选框;

b) 在 PCB 层(PCB Layer)列, 双击一个层框, 然后选择用于 DXF 层项目的 PCB 层;

c)在类型(Type)列,双击一个类型框,然后选择用于层中的 DXF 项目的 2D 线或铜箔。

【限制】: 设置为<All Layers>的 PCB 层不以作为铜箔导入。不能中 PCB 封装中的<All Layers>上有铜箔 项目。

<span id="page-33-0"></span>7、单击"OK"。

【结果】: 在 PCB 封装编辑器中几何图形被添加到封装中。

## 八、创建焊盘(**Creating Pad Stacks**)

#### (一)使用焊盘属性对话框(**Using the Pad Stacks Properties Dialog Box**)

使用焊盘属性(Pad Stacks Properties)对话框在给定焊盘中建立每个焊盘和钻孔的大小和形状,包括元件 和过孔焊盘。

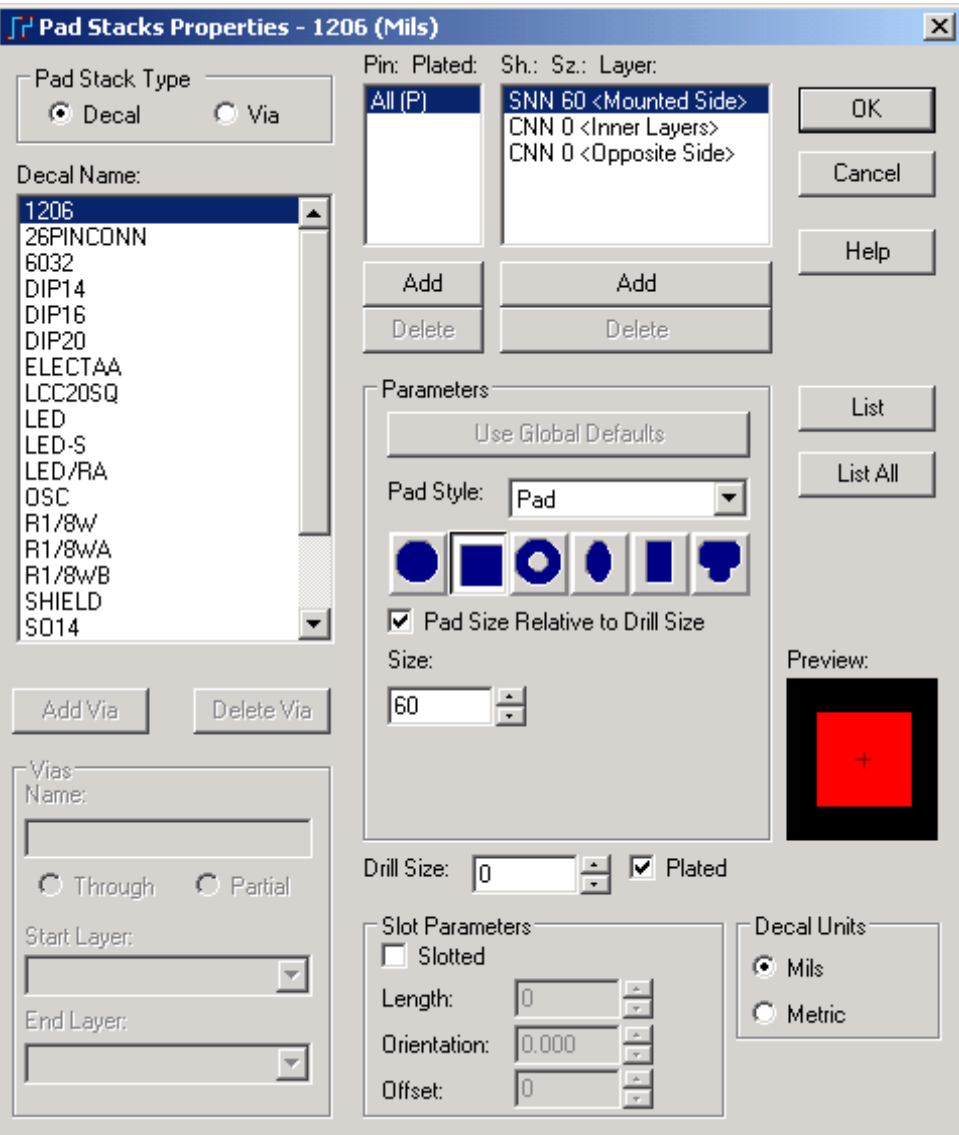

图 6-10 焊盘属性

#### 焊盘类型(**Pad Stack Type**)区

封装(Decal)——访问元件焊盘选项

过孔(Via) ——使对话框的过孔(Vias)区可用,以便定义过孔焊盘。同时,与封装或引脚焊盘相关的 选项都不可用。

【参见】: 编辑过孔焊盘(To Edit a Via Pad Stack)

封装名(Decal Name)框——无论在焊盘类型(Pad Stack Type)区选择的是哪一个,都会列出封装或过 孔的封装名。

添加过孔(Add Via)按钮——添加过孔到封装名(Decal Name)列表。

【参见】:添加过孔焊盘(To Add a Via Pad Stack)

删除过孔(Delete Via)按钮——从封装名(Decal Name)列表中删除任何过孔,不能删除标准过孔 (STANDARDVIA)。在焊盘类型(Pad Stack Type)区单击过孔(Via),单击一个过孔名,再单击删除(Delete)。

#### 过孔(**Vias area**)区

过孔名(Vias Name) ——为新过孔分配名称。分配新名称,单击"添加过孔"(Add Via),然后在名称 (Name)框中输入名称。

通孔/非通孔(Through/Partial)

通孔(Through)——设置当前过孔为通孔,穿过板上所有层。

非通孔(Partial)——设置当前过孔为非通孔, 穿过板上某些层。单击非通孔(Partial), 然后单击起始层 (Start Layer)和结束层(End Layer)。

起始层(Start Layer)——设置非通孔(Partial)的起始层。单击非通孔(Partial),然后从起始层(Start Layer) 列表中单击一个起始层。

结束层(End Layer)——设置非通孔(Partial)的结束层。单击非通孔(Partial),然后从结束层(End Layer) 列表中单击一个结束层。

#### 引脚号和电镀状态框(**Pin Number and Plated Status box**)

对于封装焊盘,需要指定应用焊盘编辑的引脚。使用引脚、电镀(Pin, Plated)列选择要编辑的引脚。引 脚、电镀(Pin, Plated)设置不会应用到过孔焊盘;所有过孔都认为是电镀的。可以选择一个或多个引脚,并 为这些选择自定义焊盘。自定义一个或多个引脚的焊盘:

1、单击引脚、电镀(Pin, Plated)列下面的"添加"(Add)按钮;

2、在添加引脚(Add Pin)对话框,选择一个或多个引脚。

3、单击"OK"。

#### 形状、大小和层(**Shape, Size, and Layer**)框

对于过孔和元件焊盘,可以设置所选层上焊盘的大小和形状。

内层焊盘尺寸稍微大一些,因为这些焊盘常用于平面层,而在作为平面图输出时焊盘大小将变成绝缘区。

【参见】: 控制阻焊和助焊 (Controlling Solder Mask and Paste Mask)

#### 参数(**Parameters**)区

使用全局默认值(Use Global Defaults)——设置热焊盘(thermal)和反焊盘(antipad)形状为在选项(Option) 对话框的热焊盘(Thermals)标签中指定的形状。

这个选项在焊盘样式(Pad Style)列表设置为热焊盘(thermal)和反焊盘(antipad)时可用。

焊盘样式(Pad Style)——指定焊盘的样式: 普通焊盘(normal pad)、热焊盘(thermal pad)或反焊盘 (antipad)。

热焊盘(thermal)和反焊盘(antipad)显示配置控制用于分割/混合层(split/mixed layers)和 CAM 负平 面(对于 RS-274X 输出)的热焊盘(thermal)和反焊盘(antipad)的大小和形状。

如果选择开槽参数(Slot Parameters)区的开槽(Slotted)复选框:

- 热焊盘(thermal)的长度等于开槽长度(slot length)减去钻孔尺寸,再加上内部宽度(inner width)。
- 热焊盘(thermal)外部外形长度等于开槽长度(slot length)减去钻孔尺寸,再加上外部宽度(outer width)。

【注】:内部宽度(inner width)和外部宽度(outer width)指的是热焊盘(thermal)的内部和外部直径。 对于连接到平面(已经灌铜 flood over)已经灌铜的实体要将这些选项设置为相同。当前焊盘直径用作内径, 而外径设置在默认的使用拐角规则的同网络的焊盘。对于反焊盘(antipad),直径初始设置为跟随使用铜箔设 计规则的当前默认焊盘。如果在选项(Option)对话框的分割/混合层(split/mixed layers)标签中为热焊盘

(thermal)和反焊盘(antipad)选择使用设计规则(Use Design Rules), 外径将被忽略而间距规则被使用, 除 非外径小于内径。内径和外径选项总是控制灌铜(flood over)。

● 反焊盘(antipad)的长度等于开槽长度(slot length)减去钻孔尺寸,再加上宽度。

【注】:不能在外层创建反焊盘(antipad)。在大小、形状、层(Size, Shape, Layer)列表中选择外层时, 反焊盘(antipad)不可用。

形状(Shape)按钮——给在大小、形状、层(Size, Shape, Layer)列表选择的层分配焊盘形状。可以分 配过孔焊盘为圆形(round)、方形(square)、环形(annular)、异形(odd)、椭圆形(oval)或矩形(rectangular)。

相对于钻孔尺寸的焊盘尺寸(Pad Size Relative to Drill Size)复选框——显示相对于钻孔尺寸的内部和外 部焊盘尺寸。

焊盘尺寸(Pad Size)区——焊盘形状尺寸选项的改变根据所选的形状而定。表 6-6 列出了每个形状可用 的选项。

| 焊盘形状                         | 可用的选项                    |
|------------------------------|--------------------------|
| 圆形 (Round)                   | 直径(如果孔是开槽的)、宽度(如果孔是开槽的)  |
| 方形 (Square)                  | 尺寸(如果孔不是开槽的)、宽度(如果孔是开槽的) |
| 环形 (Annular)                 | 直径和内径                    |
| 椭圆形或矩形 (Oval or Rectangular) | 宽度、长度、方向和依偏移量            |
| 异形 (Odd)                     | 直径                       |

表 6-6 修改焊盘形状大小的选项

方向和偏移量(Orientation and Offset)——设置焊盘的方向和偏移量。用于 SMD 封装和金手指连接器 (edge finger connectors)。在单击椭圆形或矩形(Oval or Rectangular)形状按钮时可用。

对于方向,90 度与元件体是垂直的,而 0 度与元件体是平行。可输入任意旋转角度。

指定偏移量,可以将矩形或椭圆形焊盘的稍微偏移其电气中心以达到两种目的:

- 由于是金手指(edge fingers), 在显示上同中心的焊盘在布线期间难以选择和操作。偏移一层可使其 很容易地确定顶层和底层。
- z 将焊盘元件体延长出来,不用移动即可离开电气中心。

可以指定的最大偏移总量是焊盘长度的一半。如果超过这个限制,焊盘就不会出现在 CAM 的预览对话 框中。

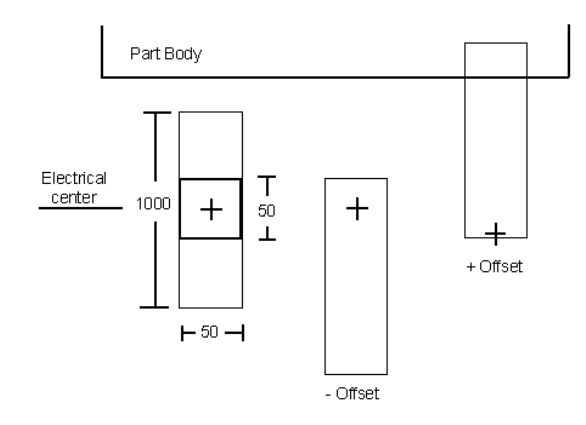

图 6-11 偏移示例

最大偏移量 = 长度或(1000/2) = 500

钻孔尺寸(Drill Size)框——设置焊盘的钻孔尺寸。

电镀(Plated)复选框——设置焊盘是否要镀铜。

一般有孔的焊盘都要电镀。要创建没有铜的非电镀孔(nonplated hole), 如安装孔, 单击清除电镀(Plated) 复选框。非电镀孔(nonplated hole)将以真实的钻孔直径钻孔,而不扩大孔径,并且任何扩大孔径都不应用 于它。

## 开槽参数(**Slot Parameters**)区

开槽(Slotted)复选框——允许所选的焊盘或引脚有长圆孔(slotted hole)。

长度(Length)框——设置长圆孔(slotted hole)的长度。这个选项在选择开槽(Slotted)复选框时可用。 方向(Orientation)框——设置长圆孔(slotted hole)的方向。这选项在选择开槽(Slotted)复选框时可

用。

【注】:长圆孔(slotted hole)的自定义热焊盘(thermal)或反焊盘(antipad)作为开槽有相同的方向。

偏移(Offset)框——设置长圆孔(slotted hole)的偏移量。这个选项在选择开槽(Slotted)复选框时可 用。

可以指定的最大偏移总量是焊盘长度的一半。如果超过这个限制,焊盘就不会出现在 CAM 的预览对话 框中。

【注】:长圆孔(slotted hole)的自定义热焊盘(thermal)或反焊盘(antipad)作为开槽有相同的方向。 封装单位(**Decal Units**)区

显示和设置所选封装的当前单位。

如果在焊盘类型(Pad Stack Type)区选择过孔(Via),或在 PCB 封装编辑器中使用这个对话框,则这个 区不可用。

列表(List) 按钮——产生描述所选焊盘的报告。焊盘报告显示焊盘、长圆孔(slotted hole)和单位信息。 过孔以设计单位输出。

列出全部(List All)按钮——产生描述数据库中所有封装的所有焊盘的报告。焊盘报告显示焊盘、长圆 孔(slotted hole)和单位信息。过孔以设计单位输出。

预览(Preview)——显示当前选项下的焊盘形状和尺寸。

#### (二)创建焊盘(**Creating a Pad Stack**)

为元件引脚和过孔创建焊盘:

- 1、设置(Setup)菜单 > 焊盘(Pad Stacks);
- 2、如果选择另一个封装、引脚或过孔,所选项目的信息都将更新;
- 3、单击焊盘类型(Pad Stack Type)区的封装(Decal)或过孔(Via);
- 4、从封装名(Decal Name)列表单击(要设置的焊盘的)封装或过孔名称;
- 5、使用对话框中其他选项设置焊盘;

6、选择"OK"。

【注】:焊盘尺寸和焊盘(Pad Sizes and Pad Stacks)、编辑过孔焊盘(To Edit a Via Pad Stack)

#### (三)使用引脚的焊盘属性对话框(**Using the Pad Stack Properties for Pin Dialog Box**)

在 PCB 封装编辑器中, 使用引脚的焊盘属性(Pad Stack Properties for Pin)对话框修改一个或多个选择的 端点或长圆孔(slotted hole)的尺寸和形状。

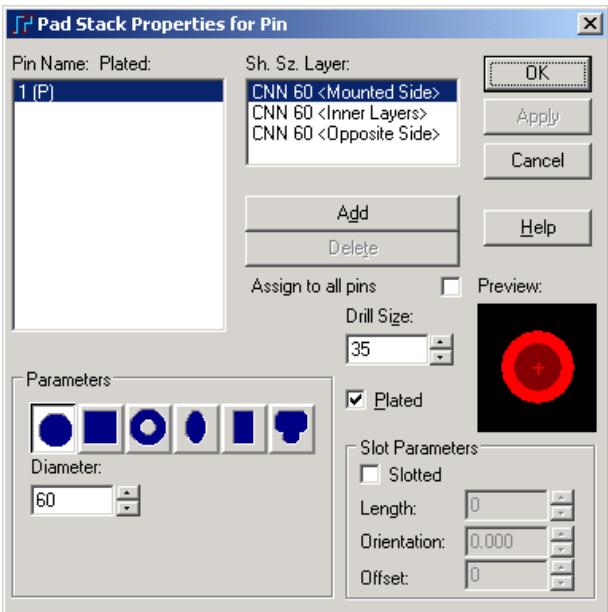

图 6-12 引脚的焊盘属性对话框

#### 引脚号和电镀状态(**Pin Number and Plated Status**)框

对于封装焊盘,需要指定应用焊盘编辑的引脚。使用引脚、电镀(Pin, Plated)列选择要编辑的引脚。引 脚、电镀(Pin, Plated)设置不会应用到过孔焊盘;所有过孔都认为是电镀的。

#### 形状、大小和层(**Shape, Size, and Layer**)框

对于过孔和元件焊盘,可以设置所选层上焊盘的大小和形状。

内层焊盘尺寸稍微大一些,因为这些焊盘常用于平面层,而在作为平面图输出时焊盘大小将变成绝缘区。 分配给所有引脚(Assign to all pins)复选框——将引脚名、电镀(Pin Name, Plated)列表中选择的端点 修改为与在工作区选择的端点相匹配。

参数(Parameters)

形状(Shape)按钮——给在大小、形状、层(Size, Shape, Layer)列表选择的层指定焊盘形状。可以指 定过孔焊盘为圆形(round)、方形(square)、环形(annular)、异形(odd)、椭圆形(oval)或矩形(rectangular)。

焊盘尺寸(Pad Size)区——焊盘形状尺寸选项的改变根据所选的形状而定。表 6-7 列出了每个形状可用 的选项。

| 焊盘形状                         | 可用的选项                    |
|------------------------------|--------------------------|
| 圆形 (Round)                   | 直径(如果孔是开槽的)、宽度(如果孔是开槽的)  |
| 方形 (Square)                  | 尺寸(如果孔不是开槽的)、宽度(如果孔是开槽的) |
| 环形 (Annular)                 | 直径和内径                    |
| 椭圆形或矩形 (Oval or Rectangular) | 宽度、长度、方向和依偏移量            |
| 异形 (Odd)                     | 直径                       |

表 6-7 修改焊盘形状大小的选项

方向和偏移量(Orientation and Offset)——设置焊盘的方向和偏移量。用于 SMD 封装和金手指连接器 (edge finger connectors)。在单击椭圆形或矩形(Oval or Rectangular)形状按钮时可用。

对于方向,90 度与元件体是垂直的,而 0 度与元件体是平行。可输入任意旋转角度。

指定偏移量,可以将矩形或椭圆形焊盘的稍微偏移其电气中心以达到两种目的:

- 由于是金手指(edge fingers),在显示上同中心的焊盘在布线期间难以选择和操作。偏移一层可使其 很容易地确定顶层和底层。
- 将焊盘元件体延长出来,不用移动即可离开电气中心。

可以指定的最大偏移总量是焊盘长度的一半。如果超过这个限制,焊盘就不会出现在 CAM 的预览对话 框中。

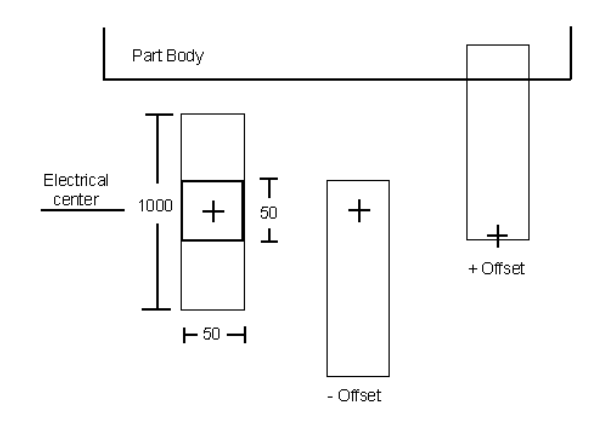

图 6-11 偏移示例

最大偏移量 = 长度或(1000/2) = 500

钻孔尺寸(Drill Size)框——设置焊盘的钻孔尺寸。

电镀(Plated)复选框——设置焊盘是否要镀铜。

一般有孔的焊盘都要电镀。要创建没有铜的非电镀孔(nonplated hole),如安装孔,单击清除电镀(Plated) 复选框。非电镀孔(nonplated hole)将以真实的钻孔直径钻孔,而不扩大孔径,并且任何扩大孔径都不应用 于它。

#### 开槽参数(**Slot Parameters**)区

开槽(Slotted)复选框——允许所选的焊盘或引脚有长圆孔(slotted hole)。

长度(Length)框——设置长圆孔(slotted hole)的长度。这个选项在选择开槽(Slotted)复选框时可用。 方向(Orientation)框——设置长圆孔(slotted hole)的方向。这选项在选择开槽(Slotted)复选框时可

用。

【注】:长圆孔(slotted hole)的自定义热焊盘(thermal)或反焊盘(antipad)作为开槽有相同的方向。

偏移(Offset)框——设置长圆孔(slotted hole)的偏移量。这个选项在选择开槽(Slotted)复选框时可 用。

可以指定的最大偏移总量是焊盘长度的一半。如果超过这个限制,焊盘就不会出现在 CAM 的预览对话 框中。

【注】:长圆孔(slotted hole)的自定义热焊盘(thermal)或反焊盘(antipad)作为开槽有相同的方向。 预览(Preview)——显示当前选项下的焊盘形状和尺寸。

#### (四)添加例外到引脚(**Adding Exceptions to Pins**)

标准库封装对所有的引脚,第 1 脚除外,都使用一个焊盘描述,通常指定的是方形焊盘。 添加例外到所有引脚:

1、编辑在焊盘尺寸和焊盘(Pad Sizes and Pad Stacks)中描述的焊盘;

- 2、单击引脚、电镀(Pin, Plated)列表下面的"添加"(Add)按钮,添加引脚(Add Pin)对话框出现;
- 3、单击奇数边(Odd side)、偶数边(Even side)或一排引脚号;
- 4、单击"OK"。继续编辑焊盘。

#### (五)定义层的焊盘大小(**Defining Pad Sizes for Layers**)

可以为非电气层设置焊盘大小,如平面图(plane plots)和助焊(paste masks)。 为特定层定义不同的焊盘大小,除了默认显示:

- 1、设置(Setup)菜单 > 焊盘(Pad Stacks);
- 2、给封装设置焊盘类型;
- 3、选择要修改的引脚或者在引脚/电镀(Pin/Plated)列表中单击全部(All);
- 4、单击形状、大小、层(Shape-Size-Layer)区下面的"添加"(Add);
- 5、在弹出的对话框中,选择要使用所选引脚的层;

6、单击"OK"。层被添加到形状、大小、层(Shape-Size-Layer)列表。

(六)使用焊盘属性对话框设置热焊盘(**Using the Pad Stacks Properties Dialog Box to Set Up Thermals**) 可以使用焊盘属性(Pad Stacks Properties)对话框来为分割/混合平面(split/mixed planes)设置热焊盘 (thermals)。

在设置热焊盘(thermals)的时候,参数焊盘属性(Pad Stacks Properties)对话框的参数(Parameters)区 将被修改。

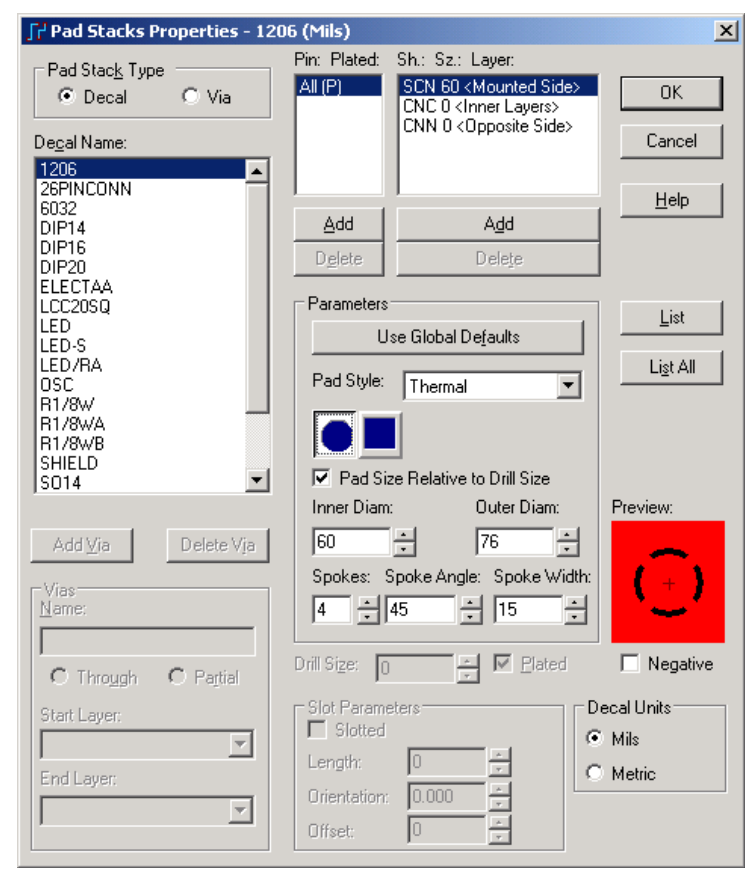

图 6-14 焊盘属性对话框

#### 焊盘类型(**Pad Stack Type**)区

封装(Decal)——访问元件焊盘选项

过孔(Via) ——使对话框的过孔(Vias)区可用,以便定义过孔焊盘。同时,与封装或引脚焊盘相关的 选项都不可用。

【参见】: 编辑过孔焊盘(To Edit a Via Pad Stack)

封装名(Decal Name)框——无论在焊盘类型(Pad Stack Type)区选择的是哪一个,都会列出封装或过 孔的封装名。

添加过孔(Add Via)按钮——添加过孔到封装名(Decal Name)列表。

【参见】:添加过孔焊盘(To Add a Via Pad Stack)

删除过孔(Delete Via)按钮——从封装名(Decal Name)列表中删除任何过孔,不能删除标准过孔

(STANDARDVIA)。在焊盘类型(Pad Stack Type)区单击过孔(Via),单击一个过孔名,再单击删除(Delete)。

过孔(**Vias area**)区

过孔名(Vias Name) ——为新过孔分配名称。分配新名称,单击"添加过孔"(Add Via),然后在名称 (Name)框中输入名称。

通孔/非通孔(Through/Partial)

通孔(Through)——设置当前过孔为通孔,穿过板上所有层。

非通孔(Partial)——设置当前过孔为非通孔,穿过板上某些层。单击非通孔(Partial),然后单击起始层 (Start Layer)和结束层(End Layer)。

起始层(Start Layer)——设置非通孔(Partial)的起始层。单击非通孔(Partial),然后从起始层(Start Layer) 列表中单击一个起始层。

结束层(End Layer)——设置非通孔(Partial)的结束层。单击非通孔(Partial),然后从结束层(End Layer) 列表中单击一个结束层。

#### 引脚号和电镀状态框(**Pin Number and Plated Status box**)

对于封装焊盘,需要指定应用焊盘编辑的引脚。使用引脚、电镀(Pin, Plated)列选择要编辑的引脚。引 脚、电镀(Pin, Plated)设置不会应用到过孔焊盘;所有过孔都认为是电镀的。

#### 形状、大小和层(**Shape, Size, and Layer**)框

对于过孔和元件焊盘,可以设置所选层上焊盘的大小和形状。

内层焊盘尺寸稍微大一些,因为这些焊盘常用于平面层,而在作为平面图输出时焊盘大小将变成绝缘区。

参数(**Parameters**)区

使用全局默认值(Use Global Defaults)——设置热焊盘(thermal)和反焊盘(antipad)形状为在选项(Option) 对话框的热焊盘(Thermals)标签中指定的形状。

这个选项在焊盘样式(Pad Style)列表设置为热焊盘(thermal)或反焊盘(antipad)时可用。

焊盘样式(Pad Style)——单击热焊盘(thermal)或反焊盘(antipad)显示配置控制用于分割/混合层 (split/mixed layers) 和 CAM 负平面(对于 RS-274X 输出) 的热焊盘(thermal) 和反焊盘(antipad)的大小 和形状。

形状(Shape)按钮——单击圆形(round)或方形(square)焊盘形状按钮、矩形(rectangular)或椭圆 形(oval)焊盘形状按钮,允许热焊盘(thermal)或反焊盘(antipad)的大小和形状控制。

相对于钻孔尺寸的焊盘尺寸(Pad Size Relative to Drill Size)复选框——显示相对于钻孔尺寸的内部和外 部焊盘尺寸。

内径和外径(Inner Diameter and Outer Diameter)框——指定热焊盘(thermal)的内径和外径。

Spokes 框——指定热焊盘(thermal)的 Spokes 数量。

Spoke 角度框——指定每个 spoke 创建的角度。第一个热焊盘(thermal)的位置决定于 Spoke 角度。 Spoke 宽度框——指定 Spoke 宽度。

钻孔尺寸(Drill Size)框——设置焊盘的钻孔尺寸。

电镀(Plated)复选框——设置焊盘是否要镀铜。

一般,有孔的焊盘都要电镀。要创建没有铜的非电镀孔(nonplated hole),如安装孔,单击清除电镀(Plated) 复选框。非电镀孔(nonplated hole)将以真实的钻孔直径钻孔,而不扩大孔径,并且任何扩大孔径都不应用

于它。

#### 开槽参数(**Slot Parameters**)区

开槽(Slotted)复选框——允许所选的焊盘或引脚有长圆孔(slotted hole)。

长度(Length)框——设置长圆孔(slotted hole)的长度。这个选项在选择开槽(Slotted)复选框时可用。

方向(Orientation)框——设置长圆孔(slotted hole)的方向。这选项在选择开槽(Slotted)复选框时可 用。

【注】: 长圆孔(slotted hole)的自定义热焊盘(thermal)或反焊盘(antipad)作为开槽有相同的方向。

偏移(Offset)框——设置长圆孔(slotted hole)的偏移量。这个选项在选择开槽(Slotted)复选框时可 用。

可以指定的最大偏移总量是开槽长度的一半。如果超过这个限制,长圆孔(slotted hole)的显示禁止出现 在 CAM 的预览对话框中。

【注】:长圆孔(slotted hole)的自定义热焊盘(thermal)或反焊盘(antipad)作为开槽有相同的方向。 封装单位(**Decal Units**)区

## 显示和设置所选封装的当前单位。

如果在焊盘类型(Pad Stack Type)区选择过孔(Via),或在 PCB 封装编辑器中使用这个对话框,则这个 区不可用。

列表(List)按钮——产生描述所选焊盘的报告。焊盘报告显示焊盘、长圆孔(slotted hole)和单位信息。 过孔以设计单位输出。

列出全部(List All) 按钮——产生描述数据库中所有封装的所有焊盘的报告。焊盘报告显示焊盘、长圆 孔(slotted hole)和单位信息。过孔以设计单位输出。

预览(Preview)——显示当前选项下的焊盘形状和尺寸。

负片(Negative)复选项框——显示热焊盘(thermal)的负片图像(CAM),而不是正片图像(覆铜 copper pour)。

#### (七)设置热焊盘(**Setting Up Thermals**)

设置分割/混合平面(split/mixed planes)的热焊盘(thermal):

1、使用焊盘属性(Pad Stacks Properties)对话框、跳线(Jumper)对话框或跳线属性(Jumper Properties) 对话框来设置在分割/混合平面(split/mixed planes)层和 CAM 负片平面(RS-274X 输出)上创建的热焊盘 (thermal)。这些设置包括焊盘的圆形和方形形状,和长圆孔(slotted hole)的圆形、方形、矩形和椭圆形状。 在选项(Options)对话框的热焊盘(Thermals)标签设置其他形状。

【注】: 这些对话框的形状、大小、层(Sh: Sz: Layer:)区包括在<Inner Layers>列出的内层全局列表。

2、从属性(Pad Stacks Properties)对话框或跳线(Jumper)对话框的焊盘样式(Pad Style)列表中,单 击热焊盘(Thermals)。这些对话框的右下角的输入热焊盘(thermal)尺寸和形状信息将被修改。

3、单击焊盘形状(圆形、方形、矩形和椭圆)允许控制热焊盘(thermal)尺寸和形状。

#### 添加长圆孔热焊盘到负片 **CAM** 平面(**Adding Slotted Hole Thermals to Negative CAM Planes**)

1、在焊盘属性(Pad Stacks Properties)对话框, 象上述情况一样设置一个自定义椭圆形或矩形热焊盘;

2、在将 CMA 文档定义为 RS-274-X 输出时, 在绘图选项 (Plot Options) 对话框, 单击选择使用自定义 热焊盘设置(Use Custom Thermal Settings)复选框。

#### **CAM** 平面热焊盘图形(**CAM Plane Thermal Graphics**)

CAM 平面热焊盘按以下描述显示在工作区和 CAM 预览区。这些考虑也用于在打印(printing)、笔绘(pen plotting)、光绘(photo plotting)操作期间的输出。

- 热焊盘的外径与在光绘仪设置(Photo plotter Setup)对话框中设置的孔径(aperture)宽度(width) 相匹配;
- 内径为外径的 75%;
- spoke 的数量总是为 4, 并按对角排列;
- spoke 的宽度为外径的 1/6。

按以下步骤自定义平面热焊盘:

1、在焊盘属性(Pad Stacks Properties)对话框调整热焊盘开关参数;

2、在绘图选项(Plot Options)对话框允许使用自定义热焊盘(Use Custom Thermal);

3、确认光绘仪格式为 RS-274-X。CAM 平面的自定义热焊盘不支持 RS-274-D。

【注】:自定义 CAM 平面热焊盘的内径宽度要设置为在焊盘属性(Pad Stacks Properties)对话框定义的 焊盘大小。外径宽度要设置为与拐角规则相同网络焊盘的默认值。

#### (八)设置外焊盘(**Setting Up Antipads**)

无论在什么情况下创建或修改焊盘(pad stacks),都能设置外焊盘(Antipads)。在分割/混合平面(split/mixed planes)层和 CAM 负片平面(RS-274-X 输出)创建外焊盘(Antipads)。

【限制】:在 PCB 封装编辑器,外焊盘(antipads)不能在引脚的焊盘属性(Pad Stacks Properties for Pins) 对话框中创建,而是设置(Setup)菜单中单击焊盘(Pad Stacks)使用焊盘属性(Pad Stacks Properties)对话 框来创建。

【注】:这些对话框的形状、大小、层(Sh: Sz: Layer:)区包括在<Inner Layers>列出的内层全局列表。为 这个内层的外焊盘(antipads)定义所做的设置将修改 CAM 平面和分割/混合平面(split/mixed planes)的光绘 输出。如果想要特定层上的特定的外焊盘(antipads),就添加新层,然后定义特定的外焊盘(antipads)设置。

设置外焊盘(antipads):

1、选择一个内层;

【注】:在使用普通的安装面(Mounted Side)和相对面(Opposite side)层时是找不到外焊盘的。如果相 要顶层和底层上的外焊盘(antipads),需要添加特定的层。

2、在焊盘样式(Pad Style)列表中,选择外焊盘(antipads),参数(Parameters)区随输入的大小和形状 信息而改变;

3、单击焊盘形状(圆形或方形)允许控制外焊盘(antipads)的大小和形状;

4、在规定的区域修改外焊盘(antipads)的默认值。

【例外】:相对于其他层来说, CAM 平面是负片图像。在设置 CAM 平面层的外焊盘(antipads)时, 必 须选择绘图选项(Plot Options)对话框的使用自定义热焊盘设置(Use Custom Thermal Settings)复选框。同 时确认在光绘仪高级设置(Photo Plotter Advanced Setup)对话框中也使用 RS-274-X 输出格式。

#### (九)使用长圆孔(**Using Slotted Holes**)

可以使用焊盘属性(Pad Stacks Properties)对话框或引脚的焊盘属性(Pad Stacks Properties for Pins)对话 框来创建长圆孔(slotted hole)。

长圆孔(slotted hole)方向和偏移属性,但单位和范围与关联的焊盘方向和偏移是相同的。可以只使用圆 形、方形、椭圆形或矩形焊盘形状的长圆孔(slotted hole)。所以,可以只定义元件引脚的长圆孔(slotted hole)。 所有的焊盘都应该是椭圆形或矩形;焊盘形状限制在安装面(mounted side)。也可以为长圆孔(slotted hole) 创建热焊盘(thermal)或反焊盘(antipad)。

【注】: 使用钻孔图选项(Drill Drawing Options)对话框来控制长圆孔(slotted hole)的线宽。

#### (十)创建封装中的长圆孔(**Creating Slotted Holes in Decals**)

1、设置(Setup)菜单 > 焊盘(Pad Stacks);

2、为要创建的长圆孔(slotted hole)选择封装名;

- 3、设置需要的焊盘选项,如:电镀(plated)、大小(size)、形状(shape)和层(layer)等;
- 4、选择长圆孔(Slotted)复选框,将长圆孔(slotted hole)添加到封装;

5、设置长圆孔(slotted hole)的长度(length)、方向(orientation)和偏移量(offset);

6、单击"OK";

7、选择是否要保持现有的引脚属性(Keep Attributes),然后选择是将焊盘修改应用到所有封装类型(All) 还是只应用到选择的元件(Selected)。也可以取消长圆孔(slotted hole)的创建(Cancel)。

创建引脚中的长圆孔(Creating Slotted Holes in Pins)

1、选择一个引脚 > 右击 > 属性(Properties);

- 2、单击焊盘(Pad Stack);
- 3、选择长圆孔(Slotted)复选框,添加长圆孔(slotted hole);
- 4、设置长圆孔(slotted hole)的长度(length)、方向(orientation)和偏移量(offset);

5、单击"OK";

<span id="page-42-0"></span>6、选择是否要保持现有的引脚属性(Keep Attributes),然后选择是将焊盘修改应用到所有封装类型(All) 还是只应用到选择的元件(Selected)。也可以取消长圆孔(slotted hole)的创建(Cancel)。

## 第四节 编辑封装(**Editing Decals**)

#### 一、修改项目(**Modifying an Item**)

执行以下操作中的一项编辑项目: 双击项目; 选择项目,然后单击工具栏上的属性(Properties)按钮; 选择项目,右击,然后单击属性(Properties)。

## 二、取消铜箔与端点的关联(**To Unassociate Copper with Terminals**)

1、在封装编辑器中,选择铜箔项目;

2、右击,然后单击取消关联(Unassociate);

【可选方法】:在端点属性(Terminal Properties)中,清除关联的铜箔(Associated Copper)复选框即可 从端点取消关联铜箔。

#### 三、修改端点属性(**Modifying Terminal Properties**)

1、PCB 封装编辑器 > 选择一个端点 > 右击 > 属性(Properties);

- 2、修改以下任何信息:
- 端点的 x,y 坐标;
- z 端点的引脚号。

3、单击"焊盘"(Pad Stacks)打开引脚的焊盘属性(Pad Stack Properties for Pin)对话框,使用这个对话 框修改一个或多个选择的焊盘;

4、可以清除关联的铜箔(Associated Copper)复选框从端点取消关联铜箔;

5、单击"应用"(Apply)应用所做的修改,或"取消"(Cancel)取消修改。

如果在对话框打开时选择另一个端点,所选端点的信息将更新。

【注】:可以使用出除了括弧"{""}"、星号"\*"、逗号","、问号"?"或空格以外的任意文字数字式 字符。

#### 四、修改端点编号属性(**Modifying Terminal Number Properties**)

- 1、PCB 封装编辑器 > 选择一个端点 > 右击 > 属性(Properties);
- 2、修改以下任何信息:
- 坐标——也可以使用坐标来移动端点编号;
- 引脚号——可以修改引脚号。

如果在对话框打开时选择另一个端点,所选端点编号的信息将更新。

#### 五、修改引脚焊盘属性(**Modifying Pin Pad Stack Properties**)

在 PCB 封装编辑器中时,使用引脚的焊盘属性(Pad Stack for Pin Properties)对话框修改一个或多个选择 的端点的大小和形状。

1、在 PCB 封装编辑器, 选择端点, 可以同时选择多个端点;

2、右击,然后单击焊盘(Pad Stacks),引脚的焊盘属性(Pad Stack Properties for Pin)对话框出现。

分配到所有引脚(Assign to all Pins)

所有选择的端点都将出现在引脚名(Pin Name)列表中。使用分配到所有引脚(Assign to all Pins)选项 将选择的端点修改为与指定的端点匹配:

1、从引脚名(Pin Name)列表选择要匹配的端点,修改这个端点;

2、选择分配到所有引脚(Assign to all Pins)复选框,然后单击"应用"(Apply)。

<span id="page-43-0"></span>【注】: 可以让这个对话框打开, 选择其他的端点, 修改, 再选择分配到所有引脚(Assign to all Pins)复 选框,然后单击"应用"(Apply)。

#### 六、移动端点(**To Move a Terminal**)

移动一个或多个端点:

1、在封装编辑器,选择要移动的端点。可以同时选择多个端点;

2、拖动端点,端点仍然粘附在光标上;

3、单击完成移动。

可以使用箭头键控制移动:每次按下箭头键都会移动选择的端点到栅格的下一点。使用端点属性(Terminal Properties)对话框,可以输入新的 X,Y 位置。

#### 七、移动端点编号(**To Move a Terminal Number**)

移动一个或多个端点编号:

1、在封装编辑器,选择要移动的端点编号。可以同时选择多个端点编号;

2、拖动端点,然后松开鼠标键。端点编号动态地粘附在光标上;

3、在指定的新位置单击完成移动。

可以使用箭头键控制移动:每次按下箭头键都会移动选择的端点编号到栅格的下一点。使用端点编号属 性(Terminal Number Properties)对话框,可以输入新的 X,Y 位置。

#### 八、交换端点编号(**To Swap Terminal Numbers**)

交换两个端点的编号:

1、在 PCB 封装编辑器,选择要交换的端点;

2、右击,然后单击交换(Swap)。端点编号被切换。

#### 九、重新编号端点(**To Renumber a Terminal**)

单击封装中的每个引脚,或使用引脚编号(Pin Number)对话框,可重新编号 PCB 封装编辑器中的端点。 在设计区,可以以升序重新编号一组端点。

#### (一)单击端点重新编号(**Renumbering by Clicking Terminals**)

在设计区,可以通过选择起始端点并继续单击端点来以升序重新编号端点。

1、PCB 封装编辑器 > 选择起始端点 > 右击 > 重新编号端点(Renumber Terminals);

2、在重新编号引脚(Renumber Pins)对话框,引脚的数量(Number of pins)框中显示可用于重新编号 的引脚数量;

3、在起始引脚号(Start pin number)区, 在前缀和/或后缀框输入数值, 在输入数值基础上的引脚号的预 览显示在框下方;

【注】:

● 这两个框中字母和数字都可以用。例如: A1 或 1A。

● 对单一数字, 既可使用前缀框, 也可使用后缀框, 或将另一个框空着。

4、在递增选项(Increment options)区,单击递增前缀(Increment prefix)或递增后缀(Increment suffix) 以选择如何递增;

5、在步进值(Step value)框,输入正数或负数,这样就可以连续的或步进的值递增或递减引脚号;

6、如果使用字母数字,可选择使用JEDEC引脚编号检查(Use JEDEC pin numbering check)框确保使用 的是法定的字母数字值;

【注】:这个选项只保证使用合法的字母和数字组合。要根据 JEDEC 排列行和列, 使用工具(Tools)菜 单的分配 JEDEC 引脚(Assign JEDEC Pinning)选项。

7、单击"OK";

【结果】:端点高亮显示,并且光标改为小十字形。光标动态的粘附在重新编号的端点上。消息"正在 重新编号…下一个新编号: #" (Renumbering...Next New Number: #) 也粘附在光标上。

<span id="page-44-0"></span>【注】:如果在重新编号的过程中有复制的编号,则复制的编号将以带~出现。

8、选择另一个要指定下一个可用编号的端点;

【注】:如果已经重命名了所有可用的引脚,消息"正在重新编号…编号用完!"(Renumbering…Numbers Exhausted!)出现。换句话说,如果在一个有八个引脚的封装中重新编号了所有八端点就会出现这个消息。

9、可以在重新编号的过程中后退。右击并单击后退(Back)取消上一个指定的编号;

10、在完成重新指定端点编号后,右击并单击完成(Complete)。

(二)使用引脚编号对话框重新编号(**Renumbering Using the Pin Numbers Dialog box**)

可以使用引脚编号(Pin Numbers)对话框来交互地重新编号设计区的端点。在对话框选择引脚编号即可 选择设计区的匹配引脚,而在设计区选择引脚就选择了对话框中的匹配引脚。

● 在设置(Setup)菜单,单击引脚编号(Pin Numbers)。

可以通过编辑单个单元格、复制和粘贴或使用重新编号引脚(Renumber Pins)对话框来修改对话框中列 出的引脚编号。

【注】:封装中引脚编号的改变将在单击"应用"(Apply)或"OK"时才会更新。

#### 编辑单个引脚编号(**Editing Individual Pin Numbers**)

1、双击一个编号单元格,或选择一个编号单元格然后单击"编辑"(Edit) 按钮;

2、输入新的引脚编号。

复制和粘贴引脚编号(Copying and Pasting Pin Numbers)

可以从引脚编号(Pin Numbers)对话框或 Microsoft Excel 复制选择的表格数据,然后粘贴到编号(Numbers) 列表中。表格中选择的单元格是粘贴的起点。数据粘贴到粘贴起点的下方。

1、在 Excel 中, 选择数据, 并使用 Excel 中的复制命令; 或者在引脚编号(Pin Numbers)对话框, 选择 数据然后单击引脚编号(Pin Numbers)对话框的"复制"(Copy)按钮;

2、选择要粘贴数据的单元格;

【限制】:数据只能粘贴到所选的单元格。

3、单击"粘贴"(Paste)按钮将数据粘贴到以粘贴起点的表格中。

使用重新编号引脚对话框编辑引脚编号(**Editing Pin Numbers Using the Renumber Pins dialog box**)

可以使用重新编号引脚(Renumber Pins)对话框有效地编辑引脚编号。

1、在引脚编号(Pin Numbers)对话框选择一个或多个引脚;

2、单击"重新编号"(Renumber)按钮;

3、在重新编号引脚(Renumber Pins)对话框,引脚的数量(Number of pins)框中显示可用于重新编号 的引脚数量;

4、在起始引脚号(Start pin number)区, 在前缀和/或后缀框输入数值, 在输入数值基础上的引脚号的预 览显示在框下方;

【注】:

● 这两个框中字母和数字都可以用。例如: A1 或 1A。

● 对单一数字, 既可使用前缀框, 也可使用后缀框, 或将另一个框空着。

5、在递增选项(Increment options)区,单击递增前缀(Increment prefix)或递增后缀(Increment suffix) 以选择如何递增;

6、在步进值(Step value)框,输入正数或负数,这样就可以连续的或步进的值递增或递减引脚号;

7、如果使用字母数字,可选择使用JEDEC引脚编号检查(Use JEDEC pin numbering check)框确保使用 的是法定的字母数字值。

【注】:这个选项只保证使用合法的字母和数字组合。要根据 JEDEC 排列行和列, 使用工具(Tools)菜 单的分配 JEDEC 引脚(Assign JEDEC Pinning)选项。

#### 十、删除端点(**To Delete a Terminal**)

删除一个或多个端点:

1、在封装编辑器,选择要删除的端点。可以同时选择多个端点;

2、按删除(Delete)键。

<span id="page-45-0"></span>剩下的端点将自动重新编号。文字数字式字符标签保持不变。

#### 十一、分配 **JEDEC** 引脚(**To Assign JEDEC Pinning**)

可以根据 JEDEC 标准分配引脚编号到端点的行和列。 分配 JEDEC 引脚到封装:

- 1、PCB 封装编辑器 > "打开"(Open)按钮;
- 2、要过滤封装,在过滤器(Filter)区,在项目(Items)框输入通配符或表达式,然后单击"应用"(Apply);
- 3、单击指出要分配 JEDEC 引脚的封装, 然后单击"OK";

4、单击工具(Tools)菜单中的分配 JEDEC 阵列引脚(Assign JEDEC Array Pinning), JEDEC 阵列引脚 (JEDEC Array Pinning)对话框出现;

- 5、单击封装类型: 元件(Component)或基片(Substrate);
- 6、单击"OK";
- 7、在文件(File)菜单,单击保存(Save);

#### 十二、移动封装名(**To Move a Decal Name**)

- 1、在封装编辑器,选择要移动的封装名;
- 2、拖动封装,然后松开鼠标按钮,封装名动态地粘附在光标上;
- 3、单击指定新位置,完成移动。

还可以使用可以使用箭头键控制移动:每次按下箭头键都会移动封装名到栅格的下一点。

#### 十三、修改封装名属性(**Modifying Decal Name Properties**)

- 1、在封装编辑器,选择封装名,右击,然后单击属性(Properties);
- 2、编辑封装名属性;
- 3、单击"OK"。

#### 十四、修改属性(**To Modify an Attribute**)

- 1、PCB 封装编辑器 > 编辑(Edit)菜单 > 属性管理器(Attribute Manager);
- 2、选择要修改属性的属性(Attribute)单元格或值(Value)单元格;
- 3、单击"编辑"(Edit);
- 4、输入新的属性名或属性值,然后回车;
- 5、单击"关闭"(Close)。

#### 十五、对标签进行操作(**Working with Labels**)

#### (一)修改占位符标签属性(**Modifying Placeholder Label Properties**)

只要占位符标签和属性存在于设计编辑器(Layout Editor)中, 就要以很轻松地将标签与现有的属性关联 起来。

在设计编辑器(Layout Editor)中将占位符标签分到属性:

1、选择一个标签 > 右击 > 属性(Properties);

2、单击属性(Attribute)列表中的属性,然后单击"OK",这样就可将现有的标签位置与现有的属性关 联起来:

3、单击编辑(Edit)菜单的属性词典(Attribute Dictionary),属性词典(Attribute Dictionary)对话框出 现;

4、单击占位符属性,单击删除。

【注意】:如果为达到一致的目的而在多个文件之间共享属性词典(Attribute Dictionary),就应该删除占 位符属性。

#### (二)预定义标签位置(**To Predefine a Label Position**)

1、在 PCB 封装编辑器中创建标签时,单击属性管理器(Attribute Manager)中的"浏览库属性"(Browse

Lib. Attr.):

也可以在属性(Attribute)列表中输入要关联标签的名称。这样就可以创建非封装属性标签。

2、单击列表中要标签的属性,然后单击"OK",该属性名出现在添加新封装标签(Add New Decal Label) 对话框的属性(Attribute)列表中;

3、继续定义标签。

#### (三)修改标签(**To Modify a Label**)

使用封装标签属性(Decal Label Properties)对话框来修改标签要显示什么属性。 编辑标签属性:

1、在封装编辑器中,选择要修改的标签;

2、右击,然后单击属性(Properties),封装标签属性(Decal Label Properties)对话框出现。

【注】:如果不设置可见性信息,则将使用默认位置。

#### (四)修改封装标签属性(**Modifying Decal Label Properties**)

使用封装标签属性(Decal Label Properties)对话框来修改封装标签或者修改标签显示的属性。

【注】:如果选择多个标签,那么在这个对话框中的设置将应用于所有选择的标签。

修改封装标签属性:

1、选择封装标签 > 右击 > 属性(Properties);

2、在属性(Attribute)列表中,选择需要的属性。如果正在创建或修改跳线的标签,则参考元件号(Reference Designator)是唯一可用的属性;

【注】:隐藏的属性是不会出现在属性(Attribute)列表中的,除非标签的属性在设置为隐藏属性之前就 已经被选择。

3、属性值(Value)框列出了选择的属性的值。接受这个值,或输入新值。如果单击属性(Attribute)列 表中的参考元件号(Reference Designator)或元件类型、属性是只读的,或者打开其他属性类型的标签的属性 (Properties)对话框,这个框都将不可用。但是,如果所选的标签属于同类型的属性,则可以编辑这个框;

【注】:

- 如果属性有多个不同的值,这个框将空着。可以在这个框中输入新值并应用到所有的选择属性标签 和所属对象。
- 如果属性是 ECO 注册的 (ECO-registered), 并且 PADS Layout 不在 ECO 模式下, 属性值(Value) 框也将是不可用的。

4、在显示(Show)列表中,单击要控制标签可见性的值。可以选择关闭标签、只显示标签名、只显示 标签值、显示标签名和标签值,或显示完成的名称和值(在标记结构属性时);

【注】: 不管这个设置如何标签都是不可见的,除非使用显示颜色设置(Display Colors Setup)对话框将 标签颜色修改为与前景不同的颜色。

5、在字体(Font)列表中,选择需要的字体;

【注】:

● 洗择 stroke 字体或系统字体;

● 对于系统字体,可单击字体样式按钮, 或者是样式的组合: B 为粗体、I 为斜体、U 为下划线。

6、在层(Layer)列表中,选择要放置封装标签的层;

7、在位置和大小(Position and sizes)区,选择对话于元件(Relative to Component)复选框将标签放置 在相对于元件或跳线的 X 和 Y 位置。如何清除这个复选框,标签将放置相对于设计原点的 X 和 Y 位置;

8、在 X、Y 位置框,输入要将封装标签移动到指定位置的新值;

9、旋转(Rotation)框显示的是标签的当前旋转角度。如果要旋转标签,则输入新的旋转角度;

10 在大小(Size)框中,输入需要的大小;

11、对于 stroke 字体,输入需要的线宽;

12、如果要翻转标签则选择镜像(Mirrored)复选框;

13、在注释(Justification)区,设置文件的水平和垂直注释,以确保当文本、属性值、大小或宽度被修 改时对象之间位置是正确的;

【注】:

- <span id="page-47-0"></span>● 对于垂直注释,单击左(Left)、中(Center)、右(Right)。对于水平注释,选择上(Up)、中 (Center)、下(Down)。
- 一般地,通过选择文本设置注释,然后右击,再单击添加水平注释(Justify Horizontally),然后单 击左(Left)、中(Center)或右(Right);或者右击,单击添加垂直注释(Justify Vertically),然 后单击上(Up)、中(Center)或下(Down)。

14、正确阅读(Right reading)区控制标签是否可读(从左至右,如果标签被旋转则从下至上)。单击"无" ( None)、"正交" (Orthogonal) 或"任意角度" (Angled) 按钮指定阅读方向;

15、单击"OK"。

#### 十六、修改封装级禁止区(**Modifying Decal-level Keepouts**)

只要创建了封装级禁止区,就得使用 PCB 封装编辑器来修改禁止区的任何属性。在封装编辑器中修改禁 止区就和在设计编辑器中一样。

【参见】:修改禁止区(Modifying a Keepout)

#### 十七、将修改的封装和元件保存到库(**Saving Modified Decals and Parts to Libraries**)

使用保存元件类型和封装到库(Save Part Types and Decals to Library)对话框来将修改过的封装或元件保 存到库。

将设计中的封装和元件保存到库:

1、在 PCB 封装编辑器中修改封装或元件,然后返回设计编辑器;

2、选择元件,右击,然后单击保存到库(Save to Library);

3、选择元件类型和封装(Part Types and Decals)列表中的项目;

【注】:如果创建了新的有后缀的封装,则意味着只修改了元件的焊盘,并且封装名有唯一的后缀,新 的封装也出现在封装(Decals)列表中。

4、在元件类型库(Part Type Library)和封装库(Decal Library)列表中选择接纳信息的库;

5、单击"OK"。

## 十八、焊盘大小和焊盘(**Pad Sizes and Pad Stacks**)

#### (一)编辑焊盘(**Editing Pad Stacks**)

所选封装的焊盘信息以引脚号列在设置(Setup)/焊盘(Pad Stack)表格右边。典型封装对其所有引脚使 用一个焊盘描述。有一些共同的特例,例如:通孔元件的第 1 脚通常指定为方形焊盘。

编辑封装的焊盘:

1、设置(Setup)菜单 > 焊盘(Pad Stacks);

- 2、设置焊盘类型为封装(Decal)或过孔(Via);
- 3、单击封装名(Decal Name)列表中的封装或过孔名;
- 4、进行修改;

5、单击"OK"保存修改;

6、当提示保存修改到所有或选择的元件时,单击相应的按钮:

7、如果单击"所有"(All), 则将封装名分配给元件类型, 并且设计中的所有元件类型都将使用这个封 装作为新焊盘定义;

8、如果单击"选择的"(Selected),则使用后缀字母重命令单个元件类型;例如:一个 DIP16 在做了局 部焊盘编辑后将变成 DIP16A。

#### (二)在 **PCB** 封装编辑器中编辑焊盘(**Editing a Pad Stack in the PCB Decal Editor**)

PCB 封装编辑器中编辑焊盘,可在将元件添加到设计之前,修改单个引脚的焊盘,或者修改焊盘,然后 保存到库。

修改所选引脚的焊盘定义:

1、工具(Tools)菜单 > PCB 封装编辑器(PCB Decal Editor);

2、打开封装;

<span id="page-48-0"></span>3、选择要修改焊盘的引脚;

4、右击,单击焊盘(Pad Stacks),引脚的焊盘属性(Pad Stack Properties for Pin)对话框出现;

5、从引脚名(Pin Name)单击要修改的引脚,然后从形状/大小/层(Shape/Size/Layer)单击要修改焊盘 信息的层;

6、对焊盘进行修改;

7、单击分配给所有引脚(Assign to All Pins)将所做的修改应用到所有被选择的引脚,被选的引脚出现 在引脚名(Pin Name)列表;

8、单击"OK"。焊盘修改应用到每个被选引脚。

【注】:

要保存修改,则保存封装;

在焊盘焊盘被添加到设计之前要在库元件中对焊盘进行操作,则通过库管理器(Library Manager)进入 PCB 封装编辑器。

(三)将焊盘修改保存到封装库(**Saving Pad Stack Changes to the Decal Library**)

对单个或所有元件的焊盘定义所做的修改不会改变元件库定义中的封装。使用库管理器(Library Manager)将新封装名包括到元件的可选封装中。

将焊盘修改保存到元件库:

1、选择元件;

2、右击,单击保存到库,保存元件类型和封装(Save Part Types and Decals)对话框显示所选元件类型和 所有的可选封装,就和最近一次被读取或刷新时一样;

如果创建了新的有后缀的封装,意味着只对一个元件修改了焊盘,新的封装也将出现。

3、高亮显示修改过的封装或新的封装和保存封装的库。

## 第五节 管理过孔(**Managing Vias**)

#### 一、添加过孔焊盘(**To Add a Via Pad Stack**)

在过孔焊盘编辑期间,所有在以前定义的过孔列表将出现在封装名(Decal Name)列表中。 添加新过孔到列表:

1、设置(Setup)菜单 > 焊盘(Pad Stacks);

2、在焊盘类型(Pad Stack Type)区,单击过孔(Via);

3、单击"添加过孔"(Add Via);

4、输入名称、类型(通孔或非通孔)(through or partial)、盘大小、形状信息;

5、设置指定层的过孔大小、区别于内层大小,单击形状、大小、层(Shape, Size, Layer)列表下面的"添 加"(Add), 在添加层(Add Layer)对话框指定新的层, 然后单击"OK";

6、重复步骤 3~5 添加更多的过孔;

7、对于盲孔或埋孔焊盘, 在起始层(Start Layer)和结束层(End Layer)框定义起始层和结束层;

8、单击"OK"保存结果。

## 二、编辑过孔焊盘(**To Edit a Via Pad Stack**)

1、选择一个孔 > 右击 > 属性(Properties) > 焊盘(Pad Stack)按钮;

2、在封装名(Decal Name)列表中单击要编辑的过孔类型;

3、根据需要修改过孔设置;

- 4、完成修改后,单击"OK"。
- 单击"是"(Yes)修改所选类型的所有过孔;
- 单击"否"(No)取消过孔设置。

【注】: 使用参数和钻孔大小(Parameters and Drill Size)区还原大小和形状选项。

## <span id="page-49-0"></span>三、删除过孔焊盘(**To Delete a Via Pad Stack**)

- 1、设置(Setup)菜单 > 焊盘(Pad Stacks);
- 2、在焊盘类型(Pad Stack Type)区,单击过孔(Via);
- 3、在封装名(Decal Name)列表中单击过孔名;
- 4、单击"删除过孔"(Delete Via);
- 5、单击"OK"。

## 四、使用钻孔对设置对话框(**Using the Drill Pairs Setup Dialog Box**)

使用钻孔对设置(Drill Pairs Setup)对话框定义在制造期间要一起钻孔和电镀的层。首先定义这些层防止 定义或安装穿过不要一起钻孔的层的非通孔过孔。

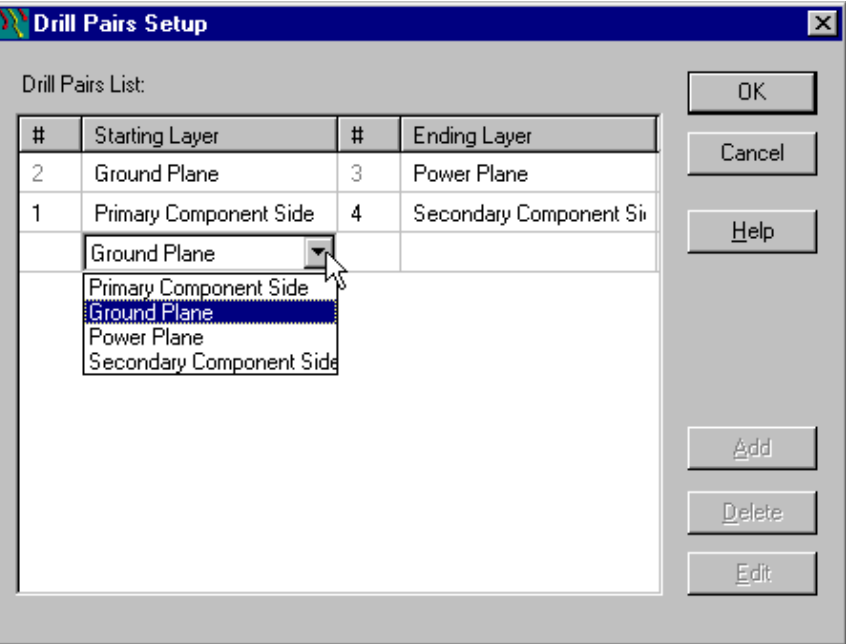

图 6-15 钻孔对设置(Drill Pairs Setup)对话框

#### 钻孔对列表(**Drill Pairs List**)

输出现有的钻孔对(drill pairs),包括结束层和起始层。 编号列(#)——显示钻孔对(drill pairs)中的层数量; 起始层(Starting Layer)列——设置钻孔对(drill pairs)的起始层; 结束层(Ending Layer)列——设置钻孔对(drill pairs)的结束层。

## 添加(**Add**)按钮

添加新钻孔对(drill pairs)。

#### **删除(Delete)按钮**

删除选择的钻孔对。

#### 编辑(**Edit**)按钮

修改光标所在的单元格。可以为钻孔对另外选择层。

## 五、设置钻孔对(**To Set Up Drill Pairs**)

层是以一对数字或钻孔对表示的。首先定义这些层防止定义或安装穿过不要一起钻孔的层的非通孔过孔。 设置钻孔对(drill pairs):

- 1、设置(Setup)菜单 > 钻孔对(Drill Pairs);
- 2、单击"添加"(Add);
- 3、从起始层(Starting Laver)列中的列表单击一个起始层;
- 4、在结束层(Ending Layer)列中双击,然后从列表中单击一个结束层;
- 5、单击"OK"。

可以编辑钻孔对(drill pairs)的起始层或结束层,还可以删除钻孔对(drill pairs)。

<span id="page-50-0"></span>【注】:在默认层模式下添加非通过孔过孔时可以使用最多 30 个电气层。在增强层模式下添加非通过孔 过孔时可以使用最多 64 个电气层。

## 六、控制阻焊和助焊(**Controlling Solder Mask and Paste Mask**)

 $\overline{ }$ 

可以为整个设计定义较大或较小的焊盘;但是,对某个单个焊盘或元件常常需要唯一的阻焊和助焊大小。 在这些值之间发生冲突时有等级次序。当有多个值存在时,高优先级值将代替低优先级值。

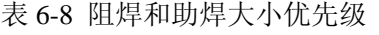

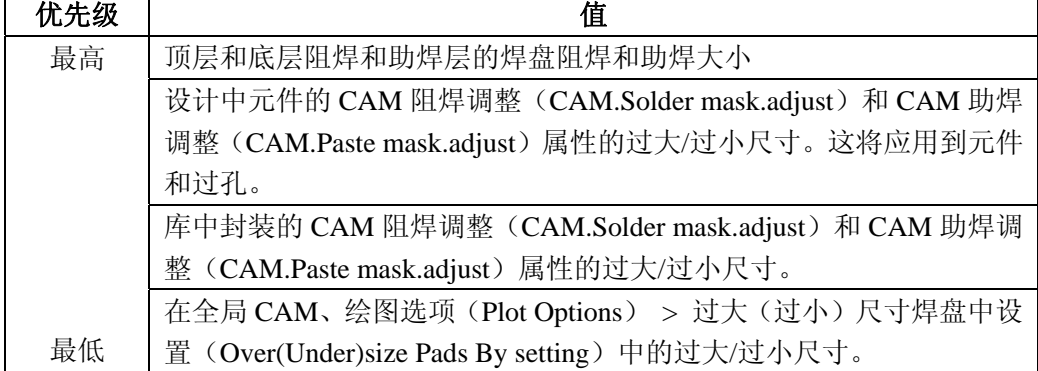